### **Jakšić, Tamara**

### **Undergraduate thesis / Završni rad**

### **2019**

*Degree Grantor / Ustanova koja je dodijelila akademski / stručni stupanj:* **University North / Sveučilište Sjever**

*Permanent link / Trajna poveznica:* <https://urn.nsk.hr/urn:nbn:hr:122:504074>

*Rights / Prava:* [In copyright](http://rightsstatements.org/vocab/InC/1.0/) / [Zaštićeno autorskim pravom.](http://rightsstatements.org/vocab/InC/1.0/)

*Download date / Datum preuzimanja:* **2024-04-29**

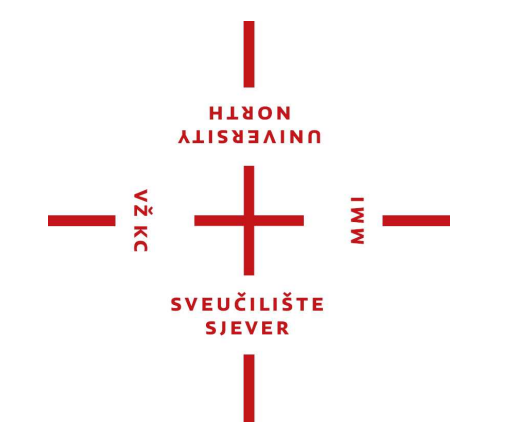

*Repository / Repozitorij:*

[University North Digital Repository](https://repozitorij.unin.hr)

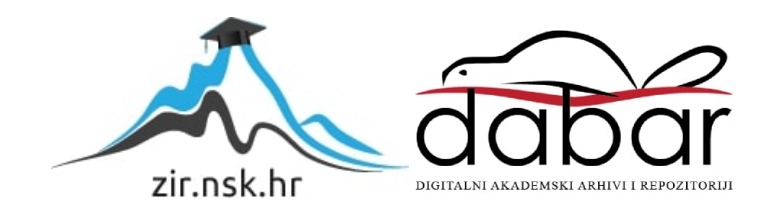

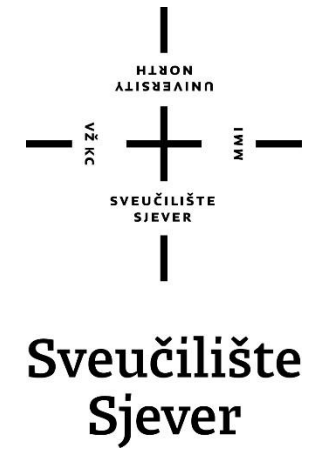

**Završni rad br. 618/MM/2019**

# **Usporedba alata za simulaciju tekućina Bifrost i Hybrido**

**Tamara Jakšić, 1645/336**

Varaždin, rujan 2019. godine

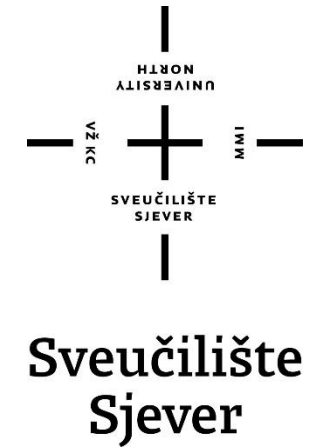

**Odjel za Multimediju, oblikovanje I primjenu**

**Završni rad br. 618/MM/2019**

## **Usporedba alata za simulaciju tekućina Bifrost i Hybrido**

**Student**

Tamara Jakšić, 1645/336

### **Mentor**

Dr. sc. Andrija Bernik, pred.

Varaždin, rujan 2019. godine

### Definiranje teme završnog rada i povjerenstva

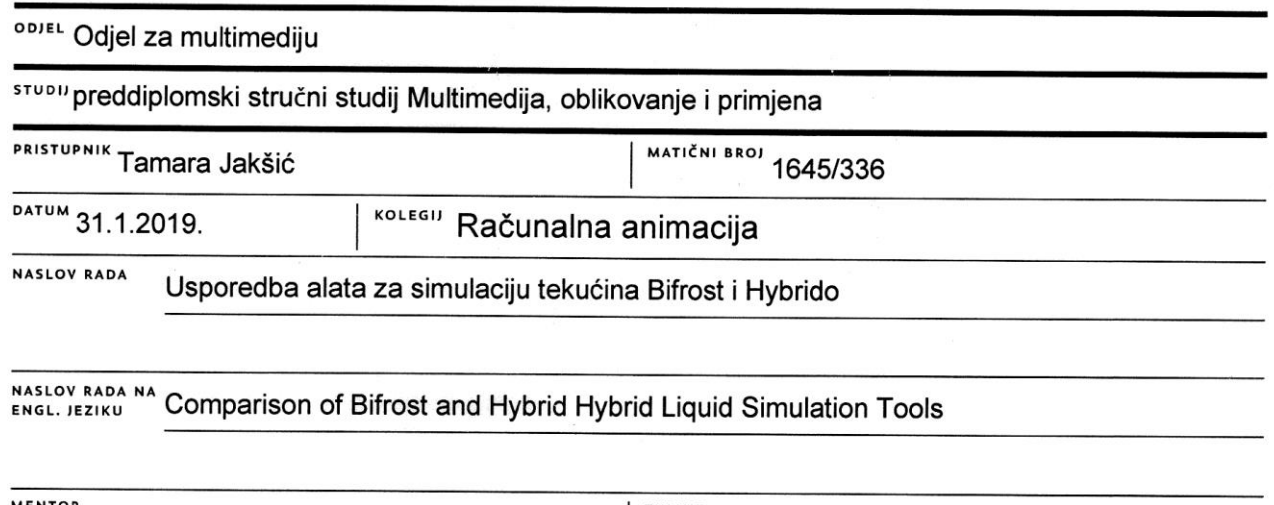

**HTAON UNIVERSITY** 

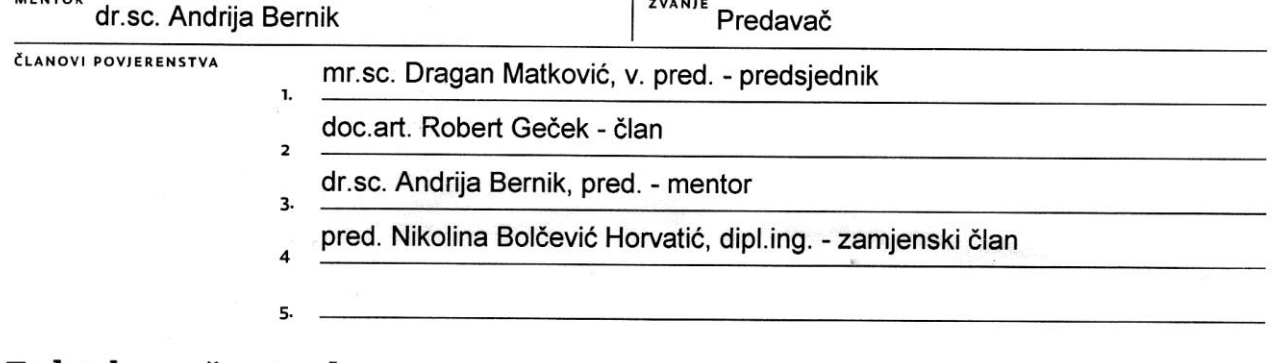

š

### Zadatak završnog rada

#### **BROJ** 618/MM/2019

#### OPIS

VŽ KC

Mnogi programi za simulaciju tekućina imaju ugrađene sustave čestica(eng. particles) koje, kada se kombiniraju s predmetima kao što su objekti s volumenom, mogu stvoriti iluziju pokretnih tekućina, ali bez ispravnih interakcija čestica dobiju se samo struje ili mlazovi, a ne vrtloženje, udruživanje i prskanje tekućina. Postoje dva glavna načina za stvaranje tekućina: za krupne planove potoka i prskanja može se očistiti tok čestica, a zatim dodati odgovarajuću shader u dobivenu geometriju. Druga i mnogo više računski skupa metoda je da se sve to u osnovi radi s česticama. U ovom radu usporedit će se dva alata za simulaciju tekućina, Bifrost i Hybrido. Usporedit će se po izgledu sučelja, jednostavnosti korištenja alata, brzini simulacije, cpu/gpu mogućnostima, ulaznim i izlaznim formatima pohranjivanja, te povezanosti s ostalim programima kroz tri primjera kratkih animacija.

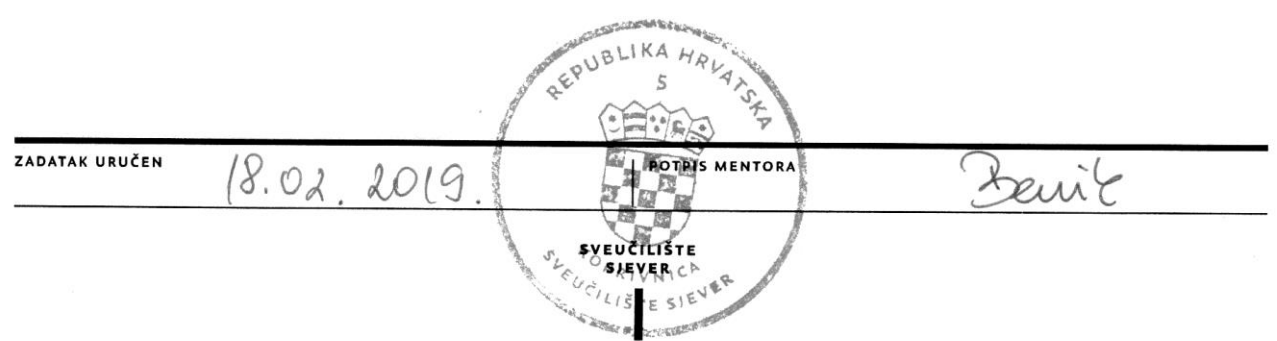

## **Predgovor**

Tema ovog rada temelji se na osobnoj zainteresiranost za svijet 3D modeliranja i animiranja. Cilj je bio steći nova znanja i iskustva radeći u programima autodesk Maya i RealFlow i znati ih što bolje primijeniti u izradi projekta.

Ovim putem zahvaljujem se mentoru, dr.sc. Andriji Berniku na pruženoj pomoći i savjetima u izradi ovog rada te svojoj obitelji na razumijevanju i podršci.

### **Sažetak**

Mnogi programi za simulaciju tekućina imaju ugrađene sustave čestica(eng. particles) koje, kada se kombiniraju s predmetima kao što su objekti s volumenom, mogu stvoriti iluziju pokretnih tekućina, ali bez ispravnih interakcija čestica dobiju se samo struje ili mlazovi, a ne vrtloženje, udruživanje i prskanje tekućine. Postoje dva glavna načina za stvaranje tekućina. Za krupne planove potoka i prskanja može se očistiti tok čestica, a zatim dodati odgovarajući shader u dobivenu geometriju. Druga i mnogo više računski zahtjevnija metoda je da se sve to u osnovi radi s česticama. U ovom radu usporedit će se dva alata za simulaciju tekućina, Bifrost u programu Autodesk Maya i Hybrido u programskom alatu RealFlow. Usporedit će se po izgledu sučelja, jednostavnosti korištenja alata, brzini simulacije, cpu/gpu mogućnostima, ulaznim i izlaznim formatima pohranjivanja, te povezanosti s ostalim programima kroz tri primjera kratkih animacija.

**Ključne riječi:** Bifrost, Hybrido, sustav čestica, RealFlow, Maya, animacija

### **Abstract**

Many fluid simulation programs have particle systems in place that, when combined with objects such as volume objects, can create the illusion of moving liquids, but without proper particle interactions, only currents or jets are produced, not swirling. pooling and spraying of liquid. There are two main ways to create fluids. For close-ups of streams and sprays, a stream of particles can be cleaned and then the appropriate shader added to the resulting geometry. The second and much more computationally demanding method is that all this is basically done with particles. This paper will compare two fluid simulation tools, Bifrost in Autodesk Maya and Hybrido in RealFlow. It will compare in appearance the interface, ease of use of tools, simulation speed, cpu / gpu capabilities, input and output storage formats, and connectivity to other programs through three examples of short animations.

**Keywords**: Bifrost, Hybrido, Particle System, RealFlow, Maya, Animation

## **Popis korištenih kratica**

- **3D** Trodimenzionalno
- **SIGGRAPH** Special Interest Group on Computer Graphics and Interactive Techniques
- **VFX** Visual Effects
- **FLIP** Fluid Implicit Particle
- **PBD** Position-Based Dynamics
- **SPH** Smoothed Particle Hydrodynamics
- **CPU** Central Processing Unit
- **GPU** Graphics processing unit

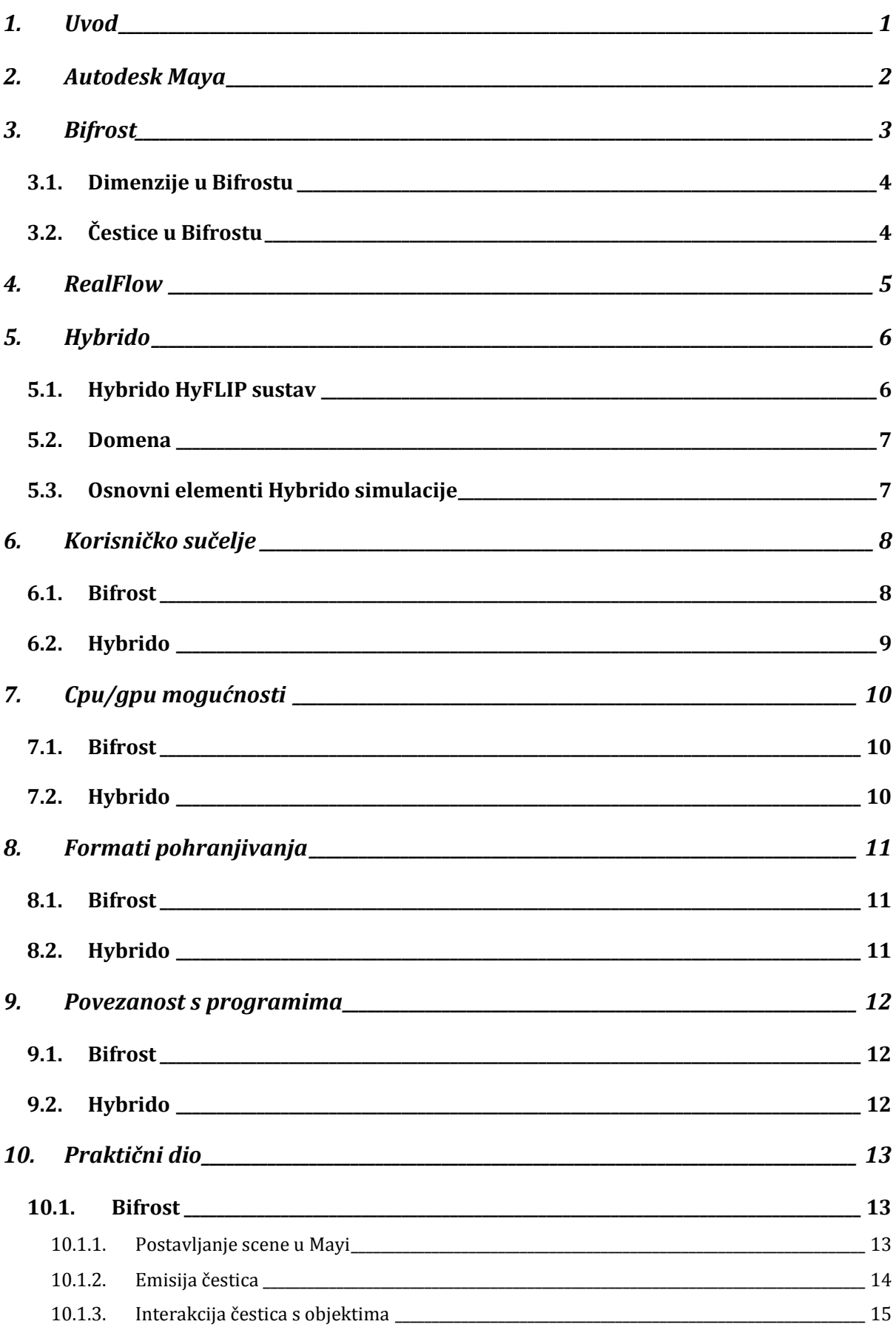

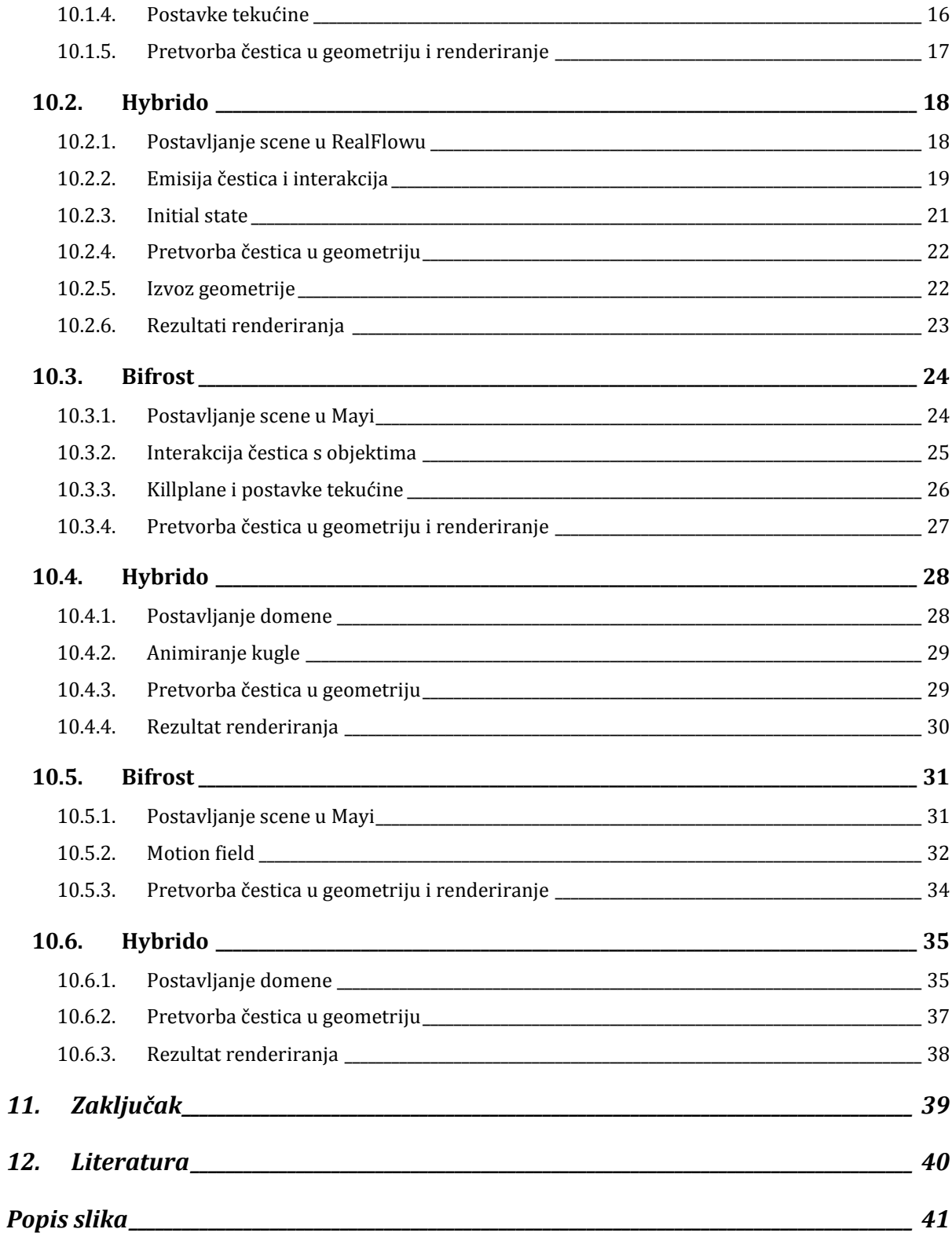

### **1. Uvod**

VFX i tehnologija koja ih pokreće stalno se razvijaju i čini se da ovih dana ne postoji ništa što se ne bi moglo ponovno stvoriti na računalu. No usprkos ogromnom napretku u pružanju snage i kreativnom čarobnjaštvu, još uvijek ima prostora za napredak. Stvaranje plamena i dima nije previše teško, a dodavanje istih u većinu scena može biti jednostavan posao. No, tekućine su nešto što je teže krivotvoriti zbog složenog načina na koji se kreću i reagiraju na druge predmete. Simulacije je mnogo teže izračunati i rezultirajuće datoteke geometrije ili čestica mogu biti ogromne.

Mnogi 3D računalni grafički programi implementiraju tehnike animacije fluida. RealFlow je samostalni programski alat koji se koristi za proizvodnju vizualnih efekata u filmovima, televizijskim emisijama, reklamama i igrama. RealFlow implementira FLIP solver, hibridnu mrežu i metodu čestica koja omogućava napredne značajke kao što su pjena i raspršivanje. Autodesk Maya je program koji se koristi za generiranje 3D sredstava za upotrebu u filmu, televiziji, razvoju igara i arhitekturi. Za simulaciju tekućine koristi Bifrost. Bifrost je simulacijski sustav za visokokvalitetne efekte fluida i tekućina pomoću FLIP solvera. Moguće je stvoriti tekućinu iz objekta i staviti ju pod utjecaj gravitacije, moguća je interakcija s objektima u sceni kako bi se usmjeravao protok i stvaralo prskanje te pomoću polja stvarati mlaznice i druge efekte.

Cilj ovog rada je objasniti proces izrade animacije u Autodesk Mayi i Programskom alatu RealFlow koristeći alate za simulaciju tekućina Bifrost i Hybrido. Kroz tri primjera prikazana je jednostavnost korištenja alata Bifrost i Hybrido te realističnost animacija koje se njima mogu postići. Na prvom primjeru prikazana je interakcija tekućine i objekta u slučaju kada tekućina pada u objekt. Na drugom primjeru je također prikazana interakcija tekućine i objekta, ali u slučaju kada objekt pada u tekućinu. U trećem primjeru prikazana je interakcija tekućine s drugom tekućinom.

### **2. Autodesk Maya**

Autodesk Maya je jedan od najpopularnijih programa za 3D animaciju i modeliranje u povijesti računalne grafike. U stvari se toliko koristi da su vjerojatno svi bili izloženi nečemu što je dizajnirano s Mayinim softverom. Ako je Autodesk gledamo kao Adobe, tada je Maya jednako popularna kao i Photoshop.

No Maya nije započela kao dio Autodeska. Razvila ju je kanadske korporacije Alias / Wavefront, koja je prvu verziju Maye objavila 1998. godine. Autodeskov proizvod postala je tek 2005. Godine. Od svoje prve verzije pa do danas, Maya je postala široko korištena u filmskoj industriji i industriji videoigara. Pomoću nje stvoreni su neki od nagrađivanih filmova kao što su "Rango" i "Hugo" te neke od najpoznatijih videoigara kao što su "Call od Duty" i "Halo".[1]

Maya može učiniti mnogo, ali općenito je prihvaćeno da je najbolja u animaciji, posebno u usporedbi s drugim Autodeskovim 3D dizajnerskim proizvodom, 3DS Max-om. Lakše je napraviti realistične animacije i efekte s Mayom. S obzirom na način snimanja pokreta koji Maya može učiniti, ima smisla da je ona često prvi izbor za filmsku industriju. Maya ima pristup slobodnom obliku 3D modeliranja: umjesto korištenja samo modifikatora, mogu se primijeniti slojevi za modeliranje. [2]

### **3. Bifrost**

Jedna aplikacija koja je izazvala velike pomutnje u području simulacije fluida bio je Naiad iz tvrtke Exotic Matter, koja se prvi put pojavila oko 2009. godine u nekim SIGGRAPH tehnološkim demonstracijama. Iako je nedovršena, tehnologija je korištena kao namjenski alat za VFX studije i bila je korištena u mnogim filmovima, uključujući filmove "Avatar", "X-Men first Class" i "Rise of the Planet of the Apes". Naiad nikada nije stigao niti do verzije 1.0 prije nego što je Autodesk tu tehnologiju kupio u kolovozu 2012. godine. Godinu dana kasnije, Naiad se ponovno predstavio kao Bifrost - platforma za proceduralne efekte u Mayi 2015.[3] Bifrost može podnositi desetke milijuna čestica za simulacije tekućina velikih razmjera, iako još ne stvara pjenu i raspršivanje. Međutim, on ima mogućnost stvaranja polja brzine iz pomaknute geometrije i može utjecati na čestice, na primjer, stvarati valjanje valova.

Tehnologiju koja stoji iza Bifrosta naziva se FLIP solver. Budući da koristi FLIP solver, to znači da je brzina simulacije Bifrosta za simulacije fluida većeg razmjera bolja od Maya Fluids. To ne znači da se sa Bifrostom ne mogu raditi simulacije tekućina u malim mjerilima, ali s FLIP solverom može se dobiti nevjerojatno velika količinu čestica u simulacijama bez gubitka stabilnosti. Ako postoji problem s vidljivosti čestica Bifrosta, može se prebaciti na način wireframe u vidnom polju kako bi se lakše vidjele. Također je vrijedno naglasiti da se čestice Bifrosta mogu vidjeti samo ako se koristi Viewport 2.0 render.[4]

Najbitnije značajke Bifrosta:[5]

- 1) One Graph u jednom grafikonu vizualnog programiranja korisnici mogu kombinirati čvorove u rasponu od matematičkih operacija do simulacija.
- 2) Detaljni dim, vatra i eksplozije novi fizički utemeljeni solveri za aerodinamiku i izgaranje olakšavaju stvaranje prirodnih efekata vatre.
- 3) MPM(Material Point Method) MPM solver pomaže korisnicima u izrađivanju realističnih simulacija granula, tkanina i vlakana. MPM je postala poznata po upotrebi u Disneyevom animiranom filmu "Frozen" kao solver za snijeg.
- 4) Sustav čestica visokih performansi novi sustav čestica izrađen u potpunosti pomoću vizualnog programiranja dodaje snagu i skalabilnost tijeku rada čestica u Mayi.
- 5) Umjetnički efekti s volumenima Bifrost dolazi prepun čvorova koji pomažu korisnicima u pretvaranju između mreža, točaka i volumena u stvaranju umjetničkih efekata.
- 6) Niti od kose i krzna do odjeće, trave, žica i prašine, Bifrost pojednostavljuje proces modeliranja stvari koje se sastoje od više vlakana (ili pramenova)
- 7) Realističan pregled korisnici mogu točno vidjeti kako će izgledati efekti nakon osvjetljenja i renderiranja pravo u Arnold Viewportu u Mayi.
- 8) Ugrađeni efekti Od suhog leda i oblaka do požara i eksplozija, knjižnica unaprijed izgrađenih Bifrost efekata u novom Bifrost pregledniku služi za brzo stvaranje sjajnih efekata.

### **3.1. Dimenzije u Bifrostu**

Mnogi aspekti Bifrostovih simulacija ovise o razmjeru na kojem se scena modelira. Postoji nekoliko postavki koje je potrebno prilagoditi, ovisno o veličini objekata u sceni. Zadane vrijednosti atributa u Bifrostu temelje se na pretpostavci da je 1 vidljiva mrežna jedinica jednaka 1 metru, dok su linearne radne jedinice postavljene na zadanu vrijednost 1 centimetra. Ako promijenite linearnu radnu jedinicu u metar, tada Bifrost smatra da mrežna jedinica iznosi 100 metara, a ako je promijenite u milimetar, tada Bifrost smatra da mrežna jedinica iznosi 0,1 metar.

Bifrost se temelji na stvarnim jedinicama za fizički mjerljive količine poput brzine i gustoće. Zadane vrijednosti atributa uglavnom upotrebljavaju SI jedinice, odnosno Međunarodni sustav jedinica ili Système international. Temperatura je izuzetak koji ne koristi SI jedinice za unos. Vrijednosti se unose u Celzijevim stupnjevima, iako se kelvini koriste interno.[6]

### **3.2. Čestice u Bifrostu**

Kao i mnoge druge tehnologije čestica, tako i u Bifrostu se čestice ne pomiču kao objekti u Mayi. Umjesto toga, primjenjuju se akceleratori za kontrolu čestica. Bitni element bilo kojeg sustava čestica je interakcija s objektima u 3D sceni. Da bi se to učinilo u Bifrostu, sve što je potrebno učiniti je dodati objekt sudara. Budući da bilo koje čestice mogu vrlo brzo početi izlaziti na sve strane, uvijek je dobra ideja optimizirati scene kad god je to moguće. Pomoću Bifrosta može se postaviti killplane kako bi vam pomoglo u tome. Killplane služi za eliminiranje čestica poput kapi i prskanja koje izlaze iz prikaza kamere i više ih nije potrebno simulirati.[4]

### **4. RealFlow**

RealFlow je alat za simulaciju fluida i dinamike. Pomoću RealFlowa mogu se izračunati interakcije, primjerice, pojedinih čestica koje djeluju poput vode. S druge strane, također je moguće oponašati ponašanje tijela pod utjecajem određenih sila, poput gravitacije ili vjetra. Dinamičke funkcije u RealFlowu također omogućavaju sudare i interakcije mekih i krutih tijela. Drugi aspekt je stvaranje valova uz RealWave. Većina ovih elemenata može se kombinirati i spajati bez ograničenja - moguće je koristiti tekućine s krutim tijelima ili duktilnim predmetima, stvarati prskanje tekućine na površinama oceana, stvarati plutajuće predmete i simulirati podvodno ponašanje.[7] RealFlow dolazi sa tri slovera za simuliranje fluida baziranih na sustavima čestica i jedim za simuliranje krutih i plastičnih/elastičnih tijela.

Dyverso je multifizički solver koji radi simulacije koje uključuju krute, elastične i granulirane tvari poput pijeska, kao i tekućine. Različite vrste materijala simulirane su u istom okviru i sposobne su međusobno komunicirati. Možete simulirati tekućinu zrnatim interakcijama ili kruta tijela s tekućinama i stvoriti efekte poput zrnatog snijega. Ovaj solver koristi dvije temeljno drugačije metode za izračun simulacija fluida: PBD i SPH.

RealFlowova druga glavna tehnologija za tekućine zove se Hybrido i ovdje govorimo o FLIP solveru. Glavna upotreba Hybrida je simulacija ogromne količine vode, ali može se koristiti i za manje projekte. Pomoću Hybrida mogu se stvoriti uništavajuće poplave, olujna mora, impresivni valovi i raštrkani valovi na tropskim plažama. Parametar viskoznosti omogućava i simuliranje svega, od vrhnja do katrana ili rastopljenog stakla.

Treća glavna metoda je su standardne čestice temeljene na SPH. Standardne čestice koriste se za projekte malih i srednjih razmjera gdje je potrebna visoka razina detalja ili prilagodba. [8]

### **5. Hybrido**

RealFlow-ov mrežni solver tekućina, nazvan i "Hybrido" (hybrid large dimension liquid solver), sofisticirana je metoda simulacije tekućine srednje i velikih razmjera. Ova tehnologija uključuje i automatsko stvaranje sekundarnih čestica prskanja i pjene, kao i magle. Pomoću Hybrida moguće je simulirati sve, od poplava do oceanskih scena - scene koje je teško stvoriti pomoću RealFlowovih tradicionalnih objekta za stvaranje čestica. RealFlowovi standardni objekti za stvaranje čestica savršeno su prikladni za vrlo detaljne simulacije tekućine s sitnim prskanjem i turbulentnim površinama. Ali, uvijek je bilo teško napuniti velike površine i količine tekućinom i dodati sekundarne učinke poput spreja.

Pomoću Hybrida korisnici mogu simulirati impresivne snimke, poput oceana koji probijaju valove, ogromnih poplava, turbulentnih obala sa liticama i stijenama ili brodova koji putuju kroz uzburkanu vodu tijekom jake oluje. RealFlow izračunava uvjete za stvaranje prskanja, pjene i stvaranja magle te automatski stvara i kontrolira te elemente. Zbog velike količine čestica, svi sekundarni elementi normalno se simuliraju kao post proces u mreži. Ovom naprednom značajkom možete postići apsolutno realne rezultate.[9]

### **5.1. Hybrido HyFLIP sustav**

Hybrido možete raditi s 20 milijuna, 50 milijuna ili čak više čestica unutar razumnog vremenskog okvira. Sve to rezultira višom razinom detalja i omogućava simuliranje vrlo finih površinskih struktura i burnih interakcija fluida i objekta. Ova najsuvremenija tehnologija kombinirana je s Hybridoovim jednostavnim tokom rada. Stoga su proizvođači kombinaciju vlastite tehnologije i tradicionalnog koncepta nazvali "HyFLIP". Hybrido je brz, može podnijeti ultra velike količine čestica i stvara nevjerojatno detaljne tekućine. Istovremeno je prilagođen resursima i jednostavan za upotrebu. Također je drastično ubrzano stvaranje prskanja i pjene.[9]

#### **5.2. Domena**

Domena je mjesto na kojem se događa simulacija tekućine velikih razmjera, a ovaj je prostor podijeljen u mrežu ćelija točno iste duljine. U mrežnim solverima ponašanje i kretanje tekućine izračunava se iz interakcija između susjednih stanica. Kod Hybrida 2, domena tekućine je nevidljiva sve dok simulacija nije započela, jer Hybrido prilagođava domenu trenutnom volumenu tekućine. Velika prednost adaptivne rešetke je što se fluid može slobodno kretati i nema granica koje zatvaraju fluid i stvaraju refleksije.

Prema zadanim postavkama, veličina pojedinačne ćelije iznosi 0,3 jedinice u svakom prostornom smjeru - ako radite u stvarnom svijetu, ova vrijednost iznosi 0,3 m ili 30 cm. Manje vrijednosti stvaraju više ćelija po jedinici i povećavaju razlučivost, dok se veće postavke uglavnom koriste za pregled. Rezolucija je također odgovorna za brzinu simulacije. S vrlo malim postavkama, solver mora uzeti u obzir više ćelija i zahtijeva više vremena.

Uz prskanje, pjenu i maglu, domene igraju važnu ulogu, posebno u suradnji s IDOC-om (Independent Domains of Computation). IDOC se koriste za podjelu simulacije u nekoliko domena. Svaki IDOC povezan je s najmanje jednim objektom za stvaranje čestica i predstavlja prostor za simulaciju u kojem se stvaraju čestice. U ovom slučaju, čestice različitih IDOC-a ne mogu međusobno djelovati, ali to definitivno nećete primijetiti.

#### **5.3. Osnovni elementi Hybrido simulacije**

Domena se može promatrati kao okruženje u kojem se zapravo odvija simulacija fluida. Na početku, domena nije ništa drugo nego prazan prostor, a kada se pritisne "Simuliraj", ništa se ne događa, jer Hybrido ne zna kamo staviti čestice. U tu svrhu potrebna su dva elementa: prvi je objekt koji će definirati volumen koji će zadržavati tekućinu, a drugi je objekt koji će stvarati čestice. Strelica na simbolu prozora za prikaz čvora pokazuje smjer emisije. U ovoj fazi simulacija stvara volumen fluida unutar objekta za stvaranje čestica, ali bez gibanja. Da bi se tekućina pomaknula, potrebna je sila. U većini slučajeva ta će se sila uvesti sa demonom "Gravitacije", ali može biti i bilo koji drugi demon temeljen na snazi, na primjer, "Vjetar" ili "Vortex" demon. Sada je scena već gotova i može se nastaviti s postavkama. U daljnjim koracima stvaraju se sekundarne čestice: prskanje, pjenu i magla iz već spremljene tekućine.[9]

## **6. Korisničko sučelje**

### **6.1. Bifrost**

Kako bi ušli u Bifrost korisničko sučelje potrebno je u glavnom izborniku promijeniti workspace u Bifrost fluids i tada se pojave "police" s Bifrost alatima ispod glavnog izbornika. Na lijevoj strani nalaze se alati za manipuliranje objektima u sceni, a pored njih popis svih objekata u sceni. U sredini se nalazi prozor scene, a ispod njega vremenska traka. Na desnoj strani nalaze se svojstva svih objekata, gdje se može njima manipulirati.

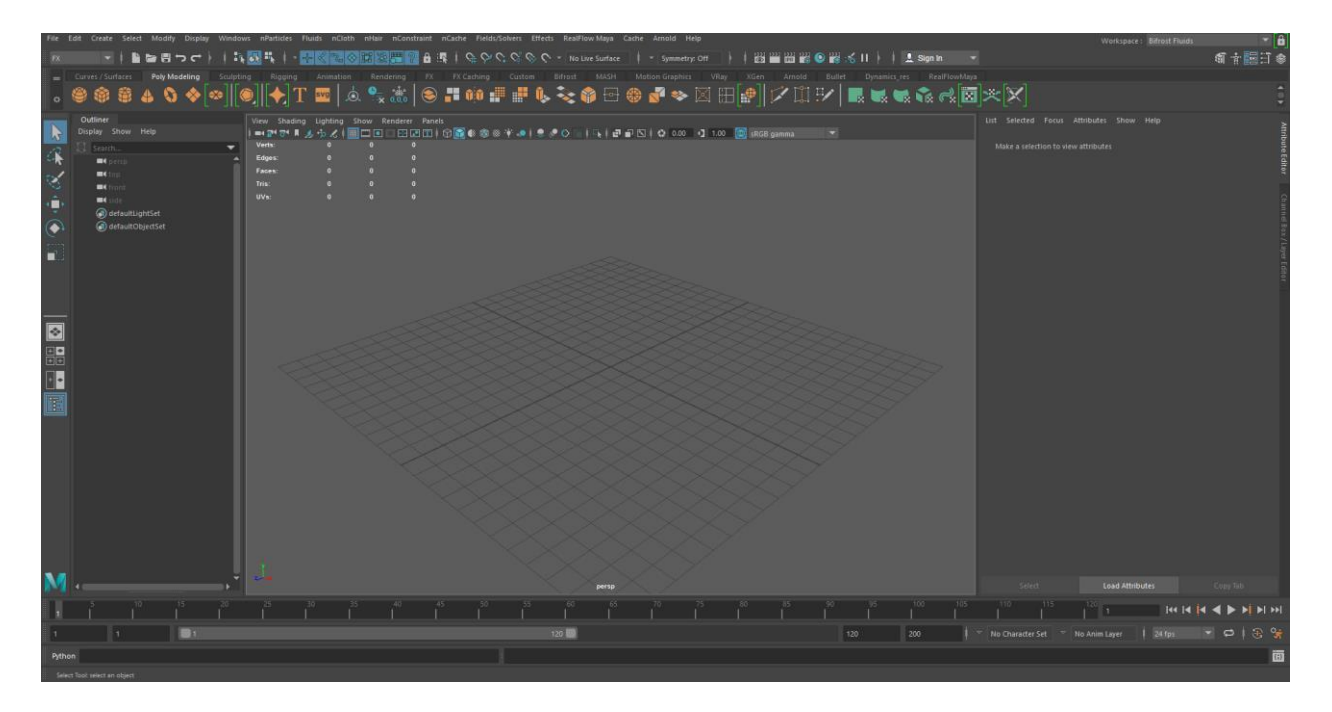

*Slika 6.1Korisničko sučelje u Mayi*

### **6.2. Hybrido**

RealFlow korisničko sučelje ne razlikuje se mnogo od Mayinog. Na vrhu se nalazi se glavni izbornik, ispod njega alatna traka, odnosno "police" s alatima. S lijeve strane nalaze se alati za manipuliranje objektima u sceni. U sredini se nalazi prozor scene, a ispod njega vremenska traka. Na desnoj strani nalaze se glavni elementi gdje se upravlja s čvorovima. Prednost ovog sučelja je što se ti elementi mogu premjestiti kako korisniku odgovara.

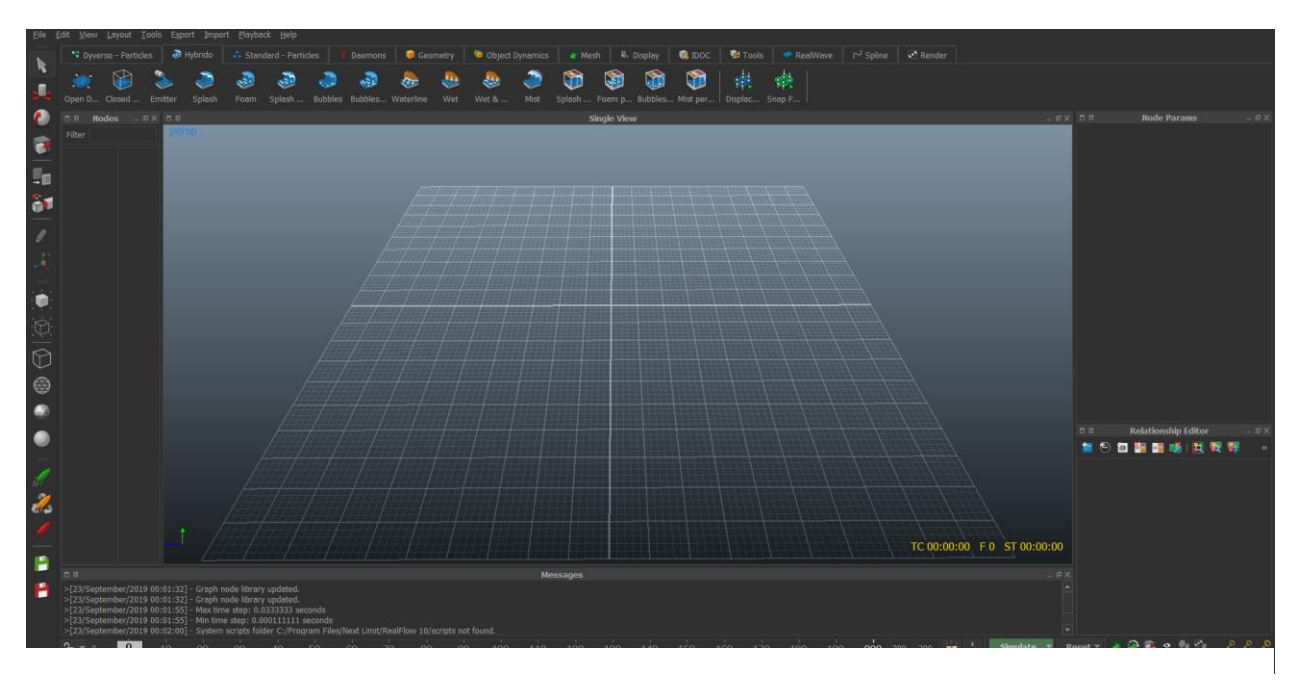

*Slika 6.2 Korisničko sučelje u RealFlowu*

## **7. Cpu/gpu mogućnosti**

### **7.1. Bifrost**

Većina dizajnerskih zadataka u Mayi (uključujući stvaranje, izmjenu i animiranje 3D modela) mogu koristiti samo jednu jezgru CPU-a

### **7.2. Hybrido**

OpenCL (Open Computing Language) je sučelje za jednolične paralelne računalne jedinice, npr. glavni, grafički ili signalni procesori. Kod RealFlowa je 2013. Godine dodana OpenCL podrška za Hybrido simulacije. Minimalni zahtjev za podršku za GPU je grafički uređaj s OpenCL 1.1. Zbog gotovo neograničenog broja hardverskih konfiguracija, upravljačkih programa i specifikacija sustava, zapravo je nemoguće garantirati da se svaki grafički uređaj može koristiti za simulacije Hybrida. RealFlow nudi podršku za CPU, GPU-ove i OpenCL uređaje za ubrzanje. RealFlow prema zadanim postavkama automatski prepoznaje ove uređaje i aktivira pridružene potvrdne okvire.[10]

## **8. Formati pohranjivanja**

### **8.1. Bifrost**

Geometrija dobivena od Bifrost simulacije ili bilo koja poligon geometrija može se izvesti kao cache uz pomoć .bif formata. Osim tog izvornog formata objekta postoje čvorovi za nekoliko standardnih formata. Format koji se koristi ovisi o vrsti geometrije:[12]

- Bifrost binary object format (.bob) koristi se za bilo koju geometriju u Bifrostu
- Alembic format (.abc) koristi se za geometriju dobivenu od čestica
- OpenVDB format (.vdb) koristi se za volumene i čestice
- Field3D format (.f3d) koristi se za volumene
- PDC format (.pdc) koristi se za čestice

### **8.2. Hybrido**

U RealFlowu za svaki objekt nalazi se opcija export gdje su navedeni svi mogući izlazni formati pohranjivanja za taj objekt. Na slici je prikazan primjer izlaznih formata pohranjivanja za Hybrido domenu.

| ▼ Export                            |                                         |  |  |
|-------------------------------------|-----------------------------------------|--|--|
| Export data                         | $\vee$ Yes                              |  |  |
| Export base name                    | + HY_Closed_Domain_Domain               |  |  |
| ○▶Fields cache -OpenVDB- (.vdb)     | $\vee$ Yes                              |  |  |
| ○▶ Particles cache (.rpc)           | $\vee$ Yes                              |  |  |
| ○▶Fields cache -Field3D- (.f3d)     | No                                      |  |  |
| ○▶ Particles cache -Alembic- (.abc) | No                                      |  |  |
| ◯▶ Particles cache -Arnold- (.ass)  | No                                      |  |  |
| ○▶ Particles (.pxy)                 | No                                      |  |  |
| ○▶ Particles (.bin)                 | <b>No</b>                               |  |  |
| ○▶ Particles -Krakatoa- (.prt)      | No                                      |  |  |
| ◯▶ Displacement texture (*)         | $\vee$ Yes                              |  |  |
| ○▶ Velocity texture (.exr)          | No                                      |  |  |
| Vorticity texture (.exr)            | <b>No</b>                               |  |  |
|                                     |                                         |  |  |
| 口 品                                 | <b>Relationship Editor</b><br>$ \infty$ |  |  |

*Slika 8.1 Hybrido izlazni formati*

## **9. Povezanost s programima**

### **9.1. Bifrost**

Bifrost je okruženje za vizualno programiranje u Mayi i ne postoji plug-in za bilo koji drugi program osim Maye.

### **9.2. Hybrido**

Osim samostalnog programa, postoje RealFlow verzije programa za Mayu, 3ds Max i Cinemu 4D. A s obzirom na izlazne formate pohranjivanja lako se mogu simulacije napravljene u RealFlowu importirati i u druge programe za 3d modeliranje i animiranje ako što su Blender i Houdini.

### **10. Praktični dio**

### **10.1. Bifrost**

### **10.1.1. Postavljanje scene u Mayi**

Za prvi primjer pripremljena je jednostavna scena na kojoj će se prikazati kako se tekućina izlijeva iz boce u času i kako reagira kada e susreće s objektom u sceni.

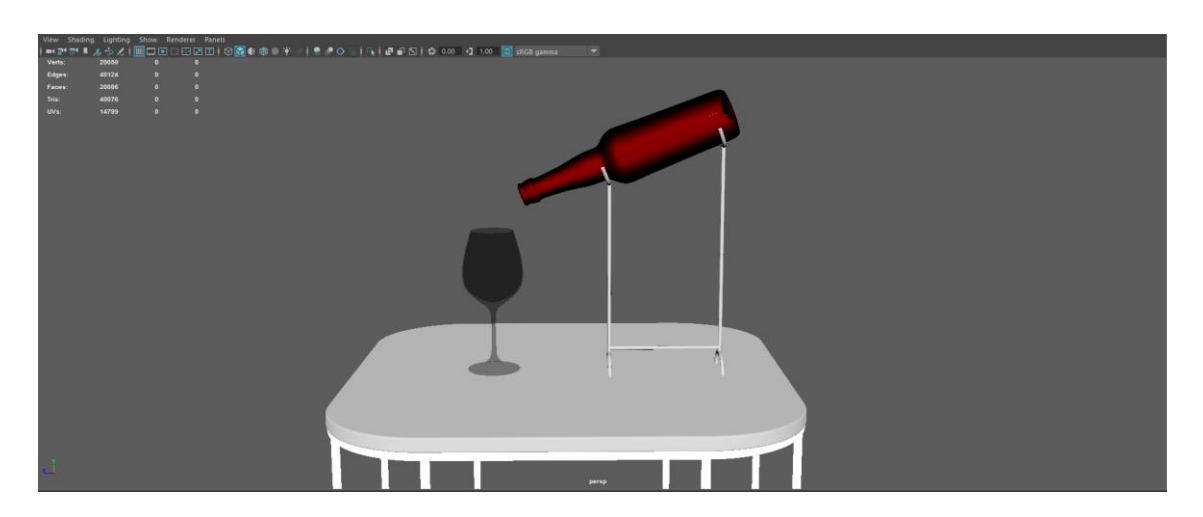

*Slika 10.1 Pripremljena scena*

Prvi korak je postavljanje Bifrost radnog okruženja i skaliranje modela zbog različitih dimenzija u Mayi i Bifrost okruženju. Potrebno je označiti sve modele u sceni i grupirati ih kako bi se mogli skalirati svi zajedno. Ako ne bi skalirali modele tekućina bi se ponašala kao da pada s velike visine, a ne kao da se izlijeva iz boce.

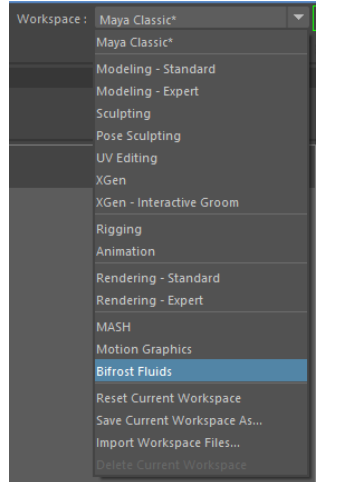

*Slika 10.2 Postavljanje radnog okruženja*

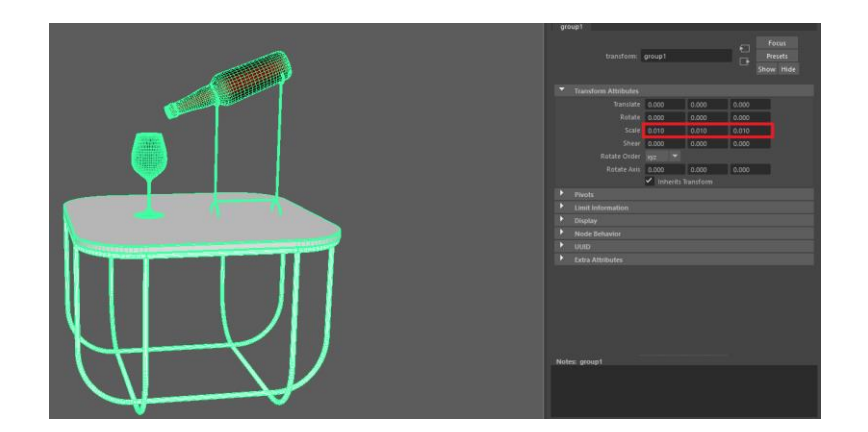

*Slika 10.3 Skaliranje modela*

### **10.1.2. Emisija čestica**

Kako bi se u Bifrostu stvarale čestice potrebno je dodati objekt za emisiju čestica koji se naziva emitter. Za razliku od tekućine koja se temelji na čisto česticama, ne postoji "brzina emisije" za čestice. Umjesto toga, čestice istječu iz emittera na temelju polja brzine voksela. To je određeno raznim faktorima, uključujući gravitaciju, pritisak, temperaturu i druge utjecaje. Glavna uloga čestica je da prate gdje je tekućina, a ne da sami usmjeravaju protok. U ovom primjeru dodan je valjak i plasiran unutar boce.

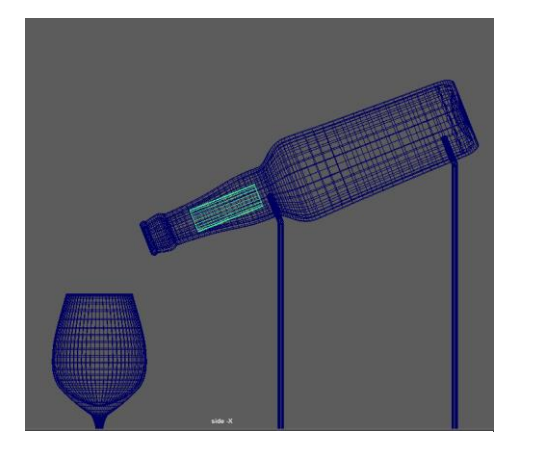

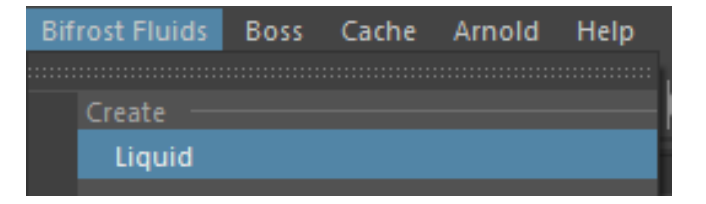

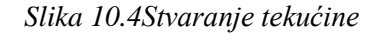

#### *Slika 10.5 Plasiranje valjka*

Continuous Emission najvažnija je postavka za određivanje ponašanja emittera. Ako se želi napuniti statički bazen ili ispustiti jedna kap tada je potrebno isključiti ovu postavku. Čestice se emitiraju samo na prvom kadru simulacije. Ako je potreban mlaz, poput tekućine iz mlaznice crijeva postavka ostaje uključena. Za ovaj primjer potrebno je animirati postavku kako bi se tijekom animacije isključilo emitiranje čestica, kako čaša ne bi bila prepuna ili skoro prazna. To se radi dodavanjem keyframea na vremenskoj traci.

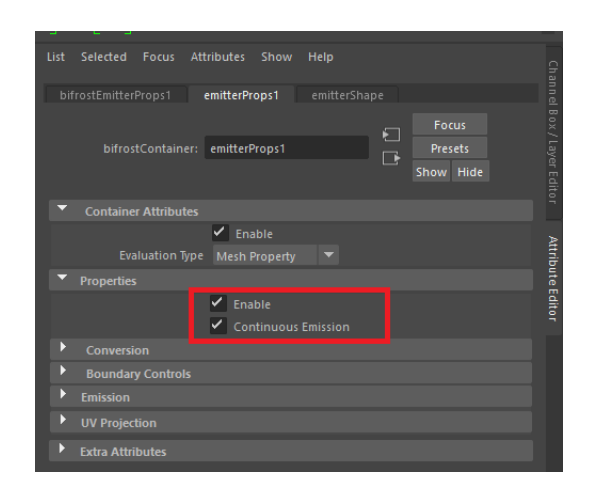

*Slika 10.6 Continuos Emission*

### **10.1.3. Interakcija čestica s objektima**

Kako bi čestice ne bi padale kroz ostale objekte u sceni, nego imale interakciju s njima potrebno je te objekte označiti kao collidere. Collideri su prepreka tijeku simulacije Bifrosta. Mogu se koristiti za stvaranje bazena koji sprječava da tekućinu padne pod utjecajem gravitacije ili ih animirati za stvaranje valova i prskanja. U ovom primjeru to su boca i čaša. Potrebno je označiti tekućinu i objekt i tada ih dodati u izborniku.

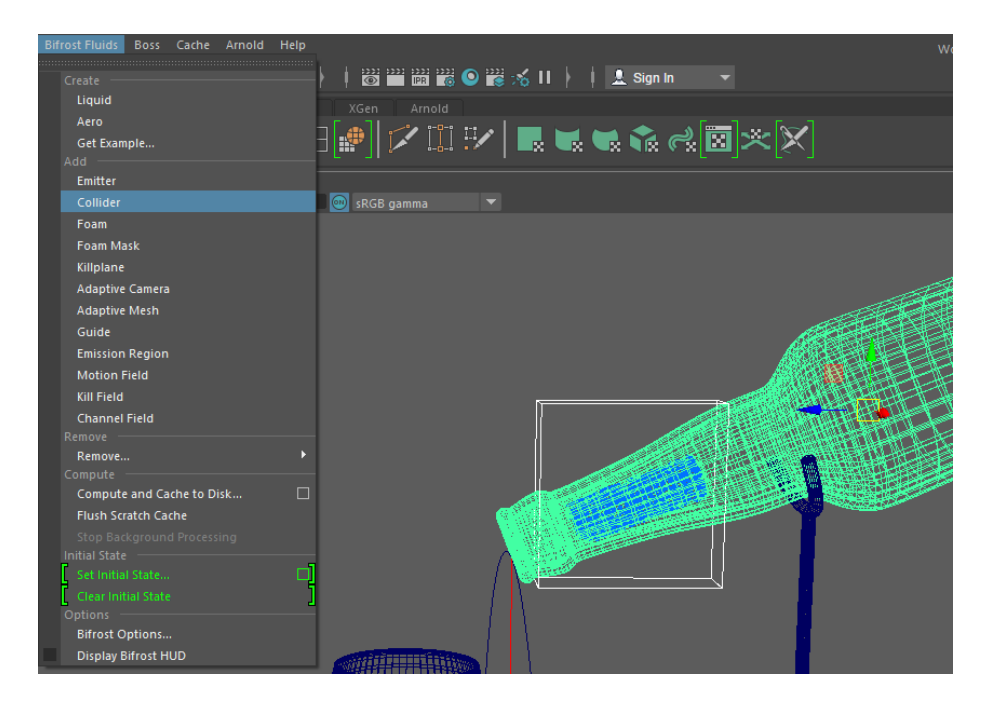

*Slika 10.7 Dodavanje objekta*

Još uvijek se može desiti da neke čestice prolaze kroz objekt i tada je potrebno povećati debljinu objekta.

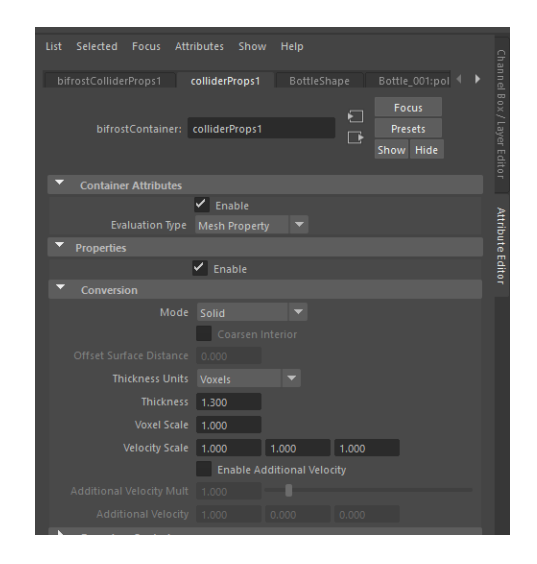

*Slika 10.8 Postavke objekta*

#### **10.1.4. Postavke tekućine**

Kako bi tekućina izgledala i ponašala se što realističnije potrebno je promijeniti postavke tekućine. Ovo su neke od najvažnijih postavki:

Master Voxel Size je osnovna razlučivost koja se koristi za simulaciju, u mrežnim jedinicama scene. Niže vrijednosti stvaraju veće detalje i točnost, uz cijenu korištenja više memorije i dužeg vremena simulacije.

Transport i Time Stepping kontroliraju broj izvršavanja izračuna u svakom kadru. Više iteracija može rezultirati većom točnošću, po cijenu duljeg vremena simuliranja.

Droplet treshold označava prag na kojem se čestice pretvaraju u kapljice. Manje vrijednosti se koriste za stvaranje više kapljica. Da bi se spriječilo stvaranje bilo kakvih kapljica, vrijednost mora biti 1.0 ili više.

Mergeback depth je dubina (u širini voksela) unutar površine tekućine koju kapljica mora dostići prije nego što se pridruži glavnom tijelu tekućine i sudjeluje u proračunima dinamike tekućine.

Particle distribution kontrolira broj čestica po vokselu na površini i u unutrašnjosti tekućine. Općenito, više čestica omogućuje više detalja, na štetu većih memorijskih potreba i sporijeg vremena simulacije.

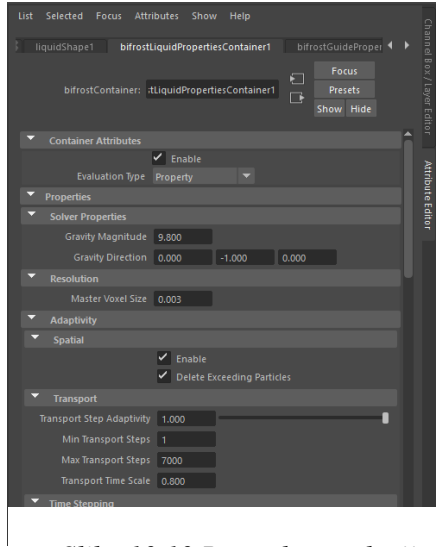

*Slika 10.10 Postavke rezolucije Slika 10.9 Postavke emisije*

| List<br>Selected Focus Attributes Show<br>Help<br>liquidShape1 bifrostLiquidPropertiesContainer1 bifrostGuideProper<br><b>Focus</b><br>Σ<br>bifrostContainer: .tLiquidPropertiesContainer1<br><b>Presets</b><br>T.<br>Show Hide | Channel Box / Layer Editor |
|----------------------------------------------------------------------------------------------------|----------------------------|
| <b>Transport</b>                                                                                                    |                            |
| <b>Transport Step Adaptivity</b><br>1.000                                                                                                    |                            |
| Min Transport Steps<br>- 1                                                                                                    |                            |
| <b>Max Transport Steps</b><br>7000                                                                                                    | Attribute Editor           |
| <b>Transport Time Scale</b><br>0.800                                                                                                    |                            |
| <b>Time Stepping</b>                                                                                                    |                            |
| Time Step Adaptivity<br>0.100                                                                                                    |                            |
| Min Time Steps<br>1                                                                                                    |                            |
| Max Time Steps<br>$\overline{2}$                                                                                                    |                            |
| <b>Kill Volume</b>                                                                                                    |                            |
| <b>Kill Input Mesh</b>                                                                                                    |                            |
| <b>Use Selected</b>                                                                                                    |                            |
| <b>Emission</b>                                                                                                    |                            |
| <b>Droplet</b>                                                                                                    |                            |
| <b>Threshold</b><br>0.200                                                                                                    |                            |
| Mergeback Depth 1.000                                                                                                    |                            |
| <b>Particle Distribution</b>                                                                                                    |                            |
| Surface Bandwidth<br>1.000                                                                                                    |                            |
| <b>Interior Particle Density 1.500</b>                                                                                                    |                            |

### **10.1.5. Pretvorba čestica u geometriju i renderiranje**

Moguće je izraditi geometriju na iz Bifrostove simulacije radi veće kontrole nad površinom. Kanali poput brzine i vrtloga mogu se prenijeti u geometriju kao skupovi boja.

Geometrija je zaseban objekt koji se automatski dodaje na scenu kada se kreira Bifrost simulacija, ali nema poligona dok se ne uključi opcija "meshing" na bifrostShape čvoru. To se obično radi kao posljednji korak prije renderiranja ili izvoza.

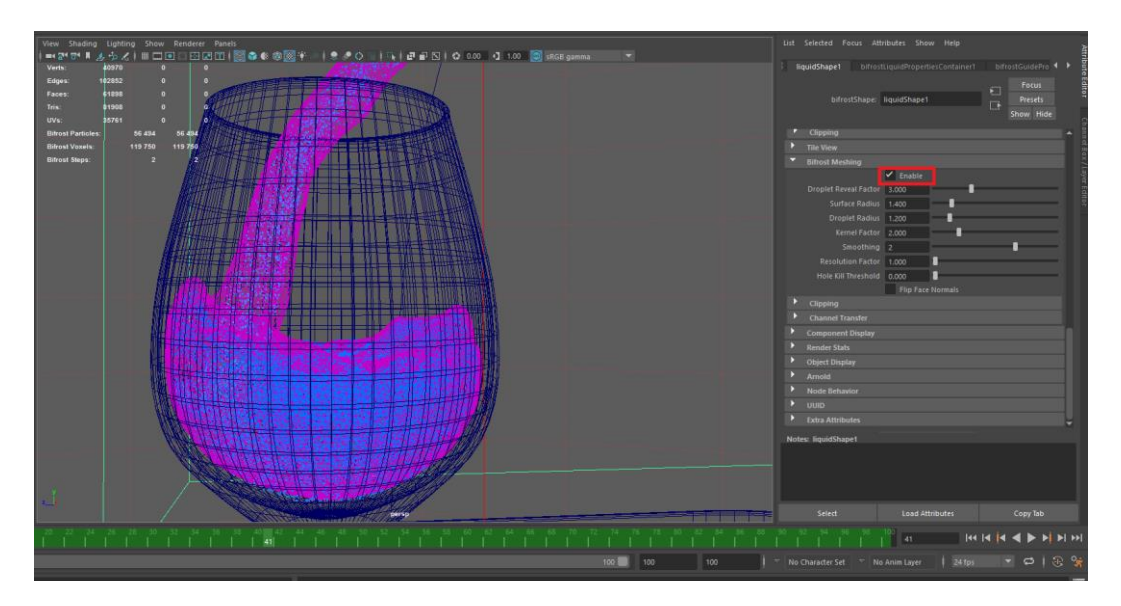

*Slika 10.11 Geometrija*

Renderiranje je proces generiranja 2D slika iz 3D scena. Za renderiranje i teksturiranje je korišten je Arnold Render.

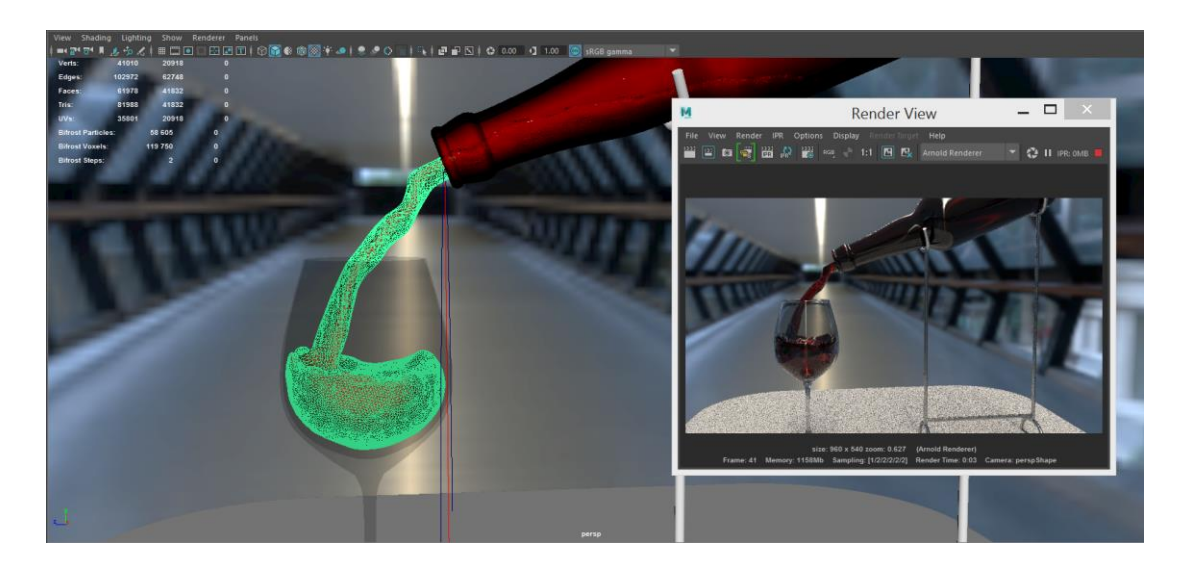

*Slika 10.12 Renderiranje*

### **10.2. Hybrido**

#### **10.2.1. Postavljanje scene u RealFlowu**

Za animaciju u RealFlowu koristit će se pripremljene scene iz Maye. Kako bi se modeli mogli importirati potrebno je sve poligone pretvoriti u trokute i spremiti u .obj format koji podržava RealFlow.

Prvi primjer je scena na kojoj će se prikazati kako se tekućina izlijeva iz boce u času i kako reagira kada se susreće s objektom u sceni. Kako bi scena bila što sličnija onoj u Bifrostu, prvo je potrebno promijeniti fps iz 30 u 24 kako je u Mayi.

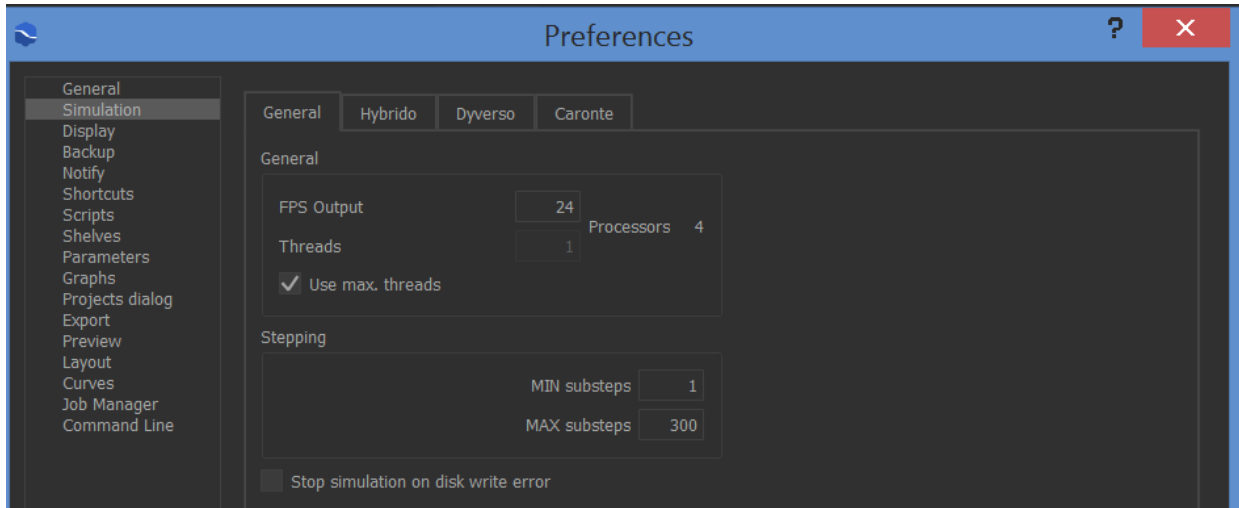

*Slika 10.13Postavke simulacije*

Nakon toga mogu se uvesti modeli u scenu.

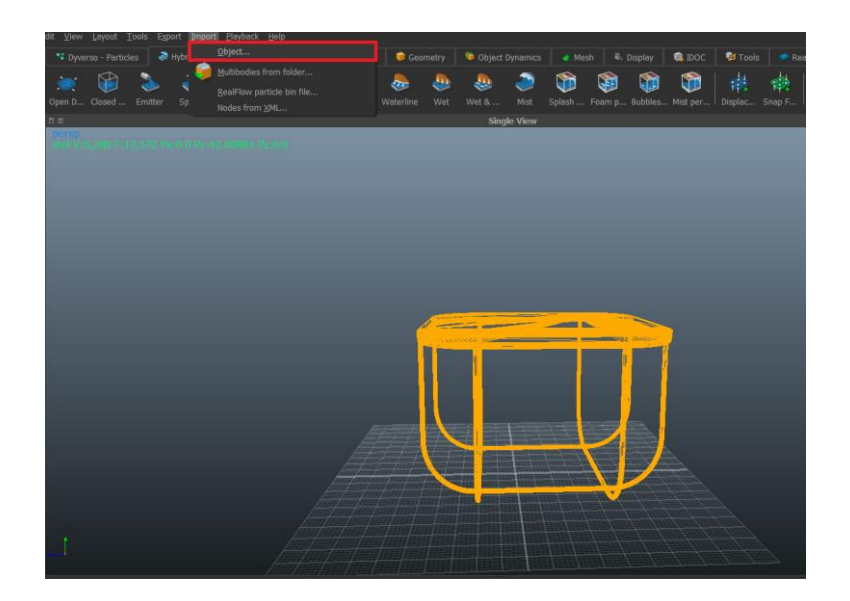

*Slika 10.14Import*

### **10.2.2. Emisija čestica i interakcija**

Za dodavanje objekta iz kojeg će se emitirati čestice, potrebno je označiti objekt i u alatnoj traci Hybrido pritisnuti "emitter". Za ovaj primjer u scenu je dodan valjak i plasiran u model boce.

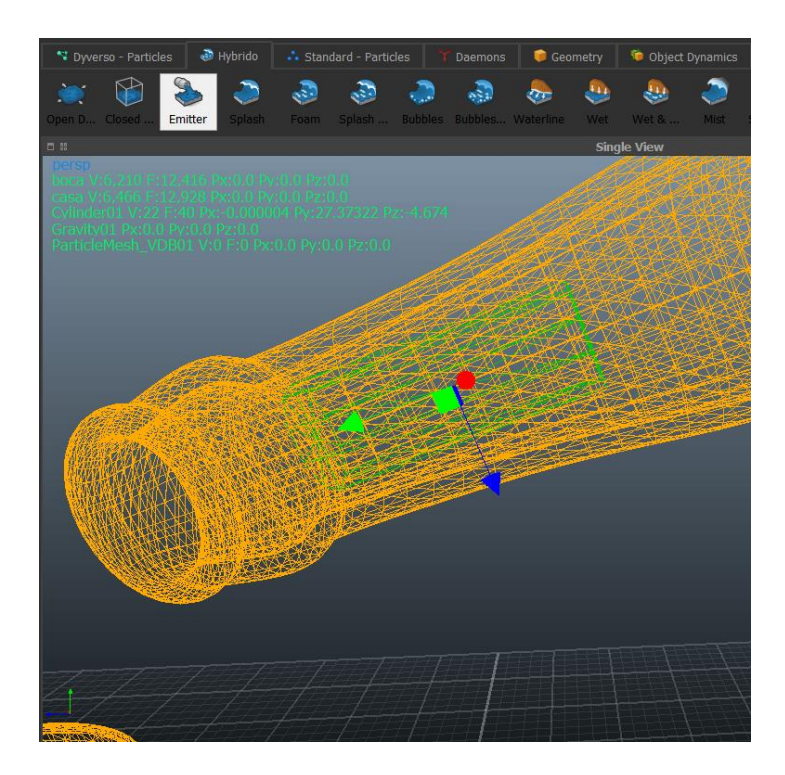

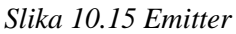

U RealFlowu čestice odmah imaju interakciju sa svim objektima koji se nalaze u sceni, samo je potrebno odabrati koja vrsta interakcije će se odvijati.

Postoje tri vrste:

Solid inside - čini da se fluid sudara s vanjskom površinom objekta.

Solid outside - stvara šuplji objekt i tekućina je u interakciji s unutarnjom površinom objekta.

Shell - se često koristi s otvorenim objektima poput čaša i vaza, kad je aktivan, RealFlow dodaje nevidljivi sloj oko površine objekta.

U ovo primjeru modelu boce se dodaje Solid inside, a modelu čaše Shell.

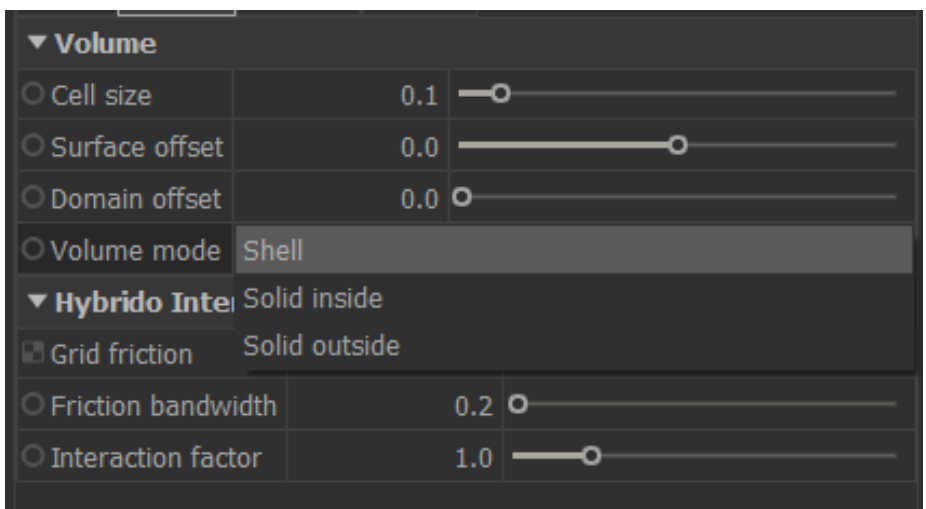

*Slika 10.16 Vrste interakcije*

Kako bi se čestice mogle kretati postaviti daemon gravitacije. On djeluje na čestice tako što ih spušta prema dnu.

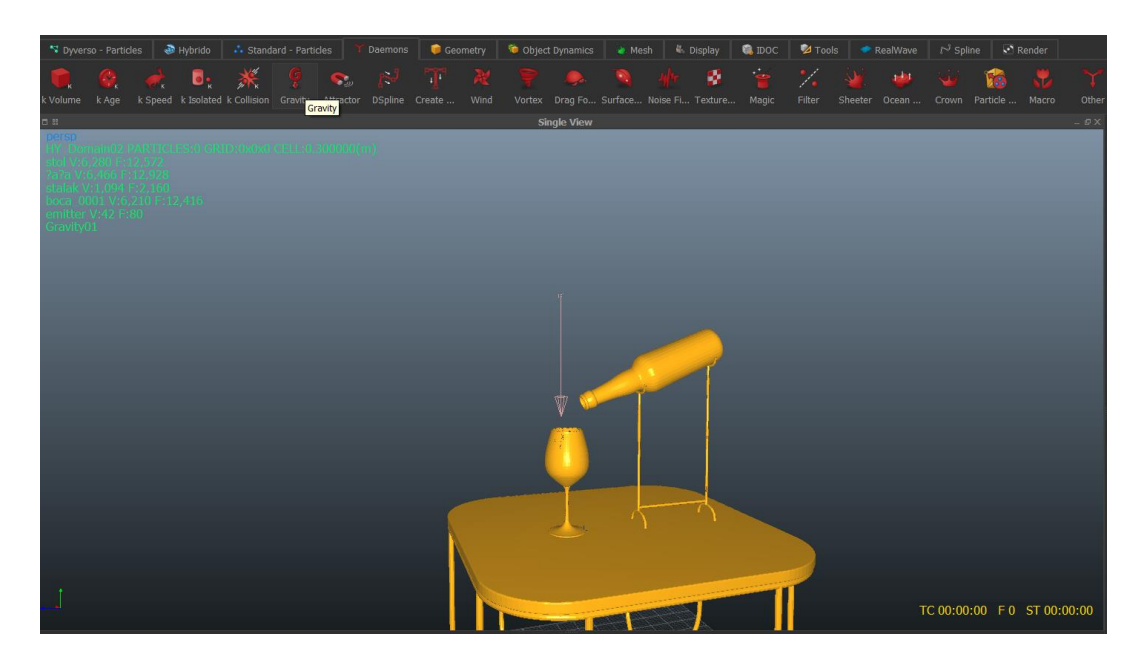

*Slika 10.17 Postavljanje gravitacije*

### **10.2.3. Initial state**

Kod ove simulacije tekućina počinje padati iz boce tek nakon 22 kadra. kako bi simulacija tu počela potrebno je uključiti "Use Initial State". Kada je omogućeno "Use Initial State", ovo spremljeno stanje bit će prikazano u okviru 0 i koristit će se kao početna točka za sljedeći ciklus simulacije. Sada su tu oni okviri koji su stvarno potrebni jer će se prethodni okviri prebrisati.

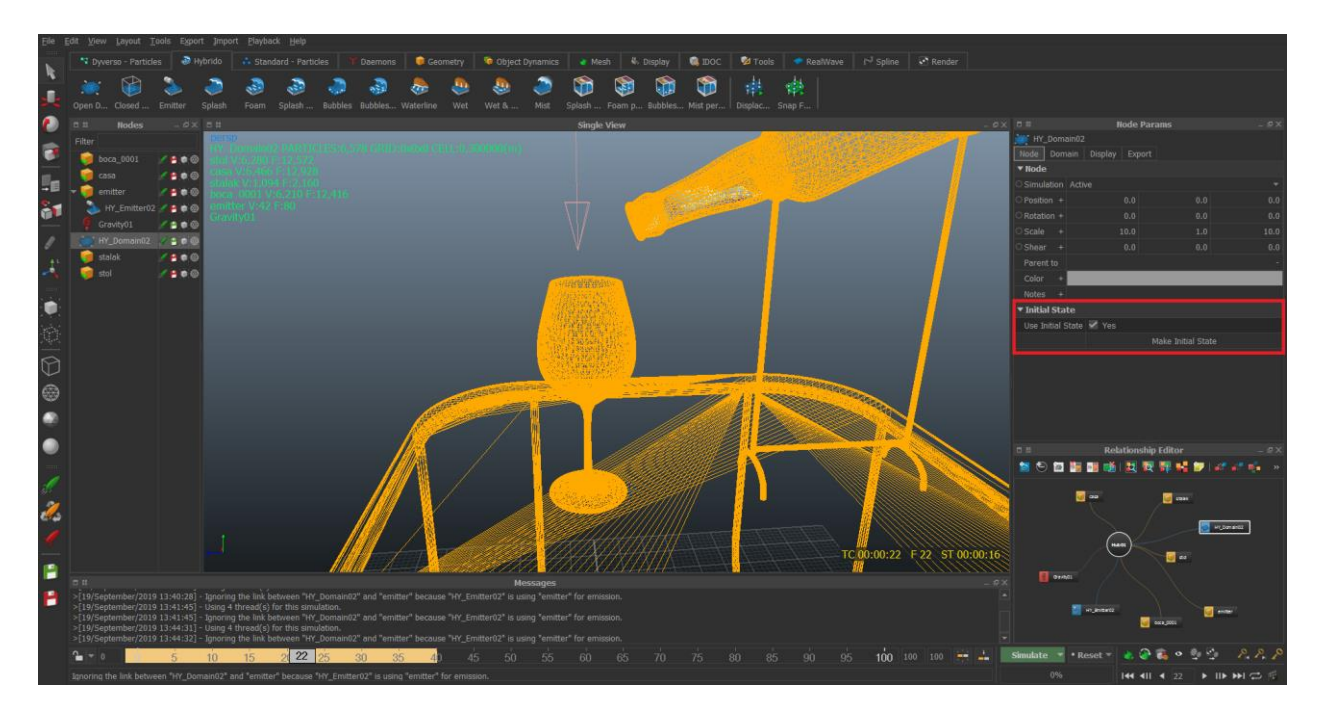

*Slika 10.18 Initial state*

Također je potrebno kod vremenske trake uključiti "Reset to Initial State" jer će u suprotnom simulacija opet početi ispočetka.

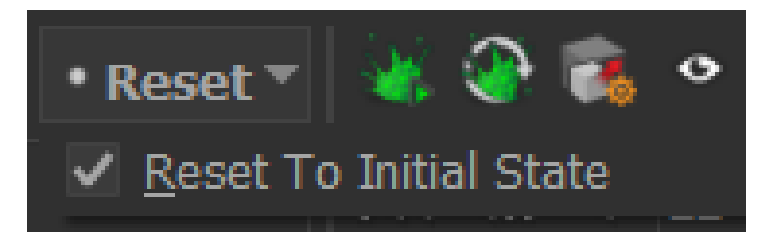

*Slika 10.19 Initial state*

### **10.2.4. Pretvorba čestica u geometriju**

RealFlow nudi dvije različite vrste geometrije za Hybrido: Hybrido mesh (OpenVDB) i Hybrido mesh. Obje vrste geometrije prihvaćaju jednu Hybrido domenu ("HY Domain"). Ostali izvori čestica (Dyverso, standardne čestice, Hybrido sekundarne tekućine) mogu se priložiti, ali oni će biti zanemareni.

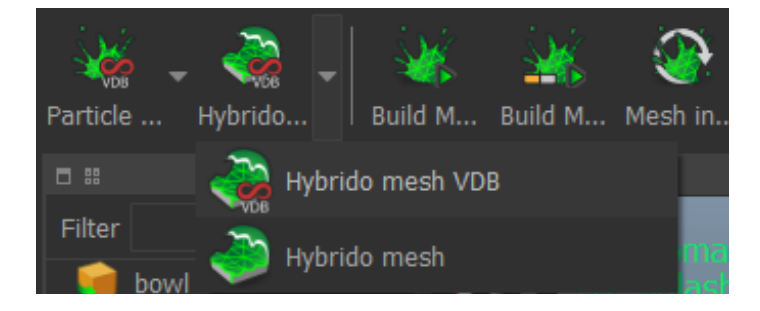

*Slika 10.20 Pretvorba čestica u geometriju*

### **10.2.5. Izvoz geometrije**

RealFlow zahtijeva formate datoteka za predmemoriju(eng.cache) kako bi prikazali podatke o simulaciji u okviru za prikaz ili nastavili simulaciju nakon prekida. Jedan od tih formata je Alembic format koji pohranjuje jednu datoteku po svakom kadru. Te datoteke potrebno je spojiti u jednu kako bi nastala animacija i takva se mogla uvesti u Mayu za renderiranje. Za renderiranje je korišten Arnold Render.

| Tools Export Import Playback                 | <b>Help</b> |            |
|----------------------------------------------|-------------|------------|
| System plugins manager                       |             |            |
| User plugins manager                         |             |            |
| Clean Data Folder                            |             |            |
| Memory                                       |             |            |
| Particle Tooltip                             |             |            |
| Particle Selection                           |             |            |
| Check for Updates                            |             |            |
| Shortcut Editor                              |             |            |
| Project Variables Editor                     |             |            |
| Commands Manager                             |             |            |
| Shelves Manager                              |             |            |
| Ouick Access Tool                            |             | $Ctrl + 1$ |
| Measure Utility                              |             |            |
| Create Array                                 |             |            |
| Stitch alembic files                         |             |            |
| Retime Simulation                            |             |            |
| Generate Class ID                            |             |            |
| Fracture Tool - Voronoi Uniform              |             |            |
| Fracture Tool - Voronoi By Steering Geometry |             |            |
| Fracture Tool - Voronoi By Points            |             |            |
| Fracture Tool - Voronoi Radial               |             |            |

*Slika 10.22 Spajanje datoteka*

|                  | <b>Stitcher Tool</b>                                                                                                    | $\pmb{\times}$ |
|------------------|----------------------------------------------------------------------------------------------------|----------------|
|                  |                                                                                                    |                |
| <b>Add Files</b> | C:/Users/Tamara/Desktop/hybrido/1.primjer/wi<br>C:/Users/Tamara/Desktop/hybrido/1.primjer/wi                                                                                                    |                |
| Clear            | C:/Users/Tamara/Desktop/hybrido/1.primjer/wi<br>C:/Users/Tamara/Desktop/hybrido/1.primjer/wi<br>C:/Users/Tamara/Deskton/hvhrido/1. nrimier/wi |                |
|                  | Output file: Users/Tamara/Desktop/hybrido/1. primjer/1.abc                                                                                                    |                |
|                  | <b>Stitch</b>                                                                                                    | Close          |

*Slika 10.21 Spajanje datoteka*

## **10.2.6. Rezultati renderiranja**

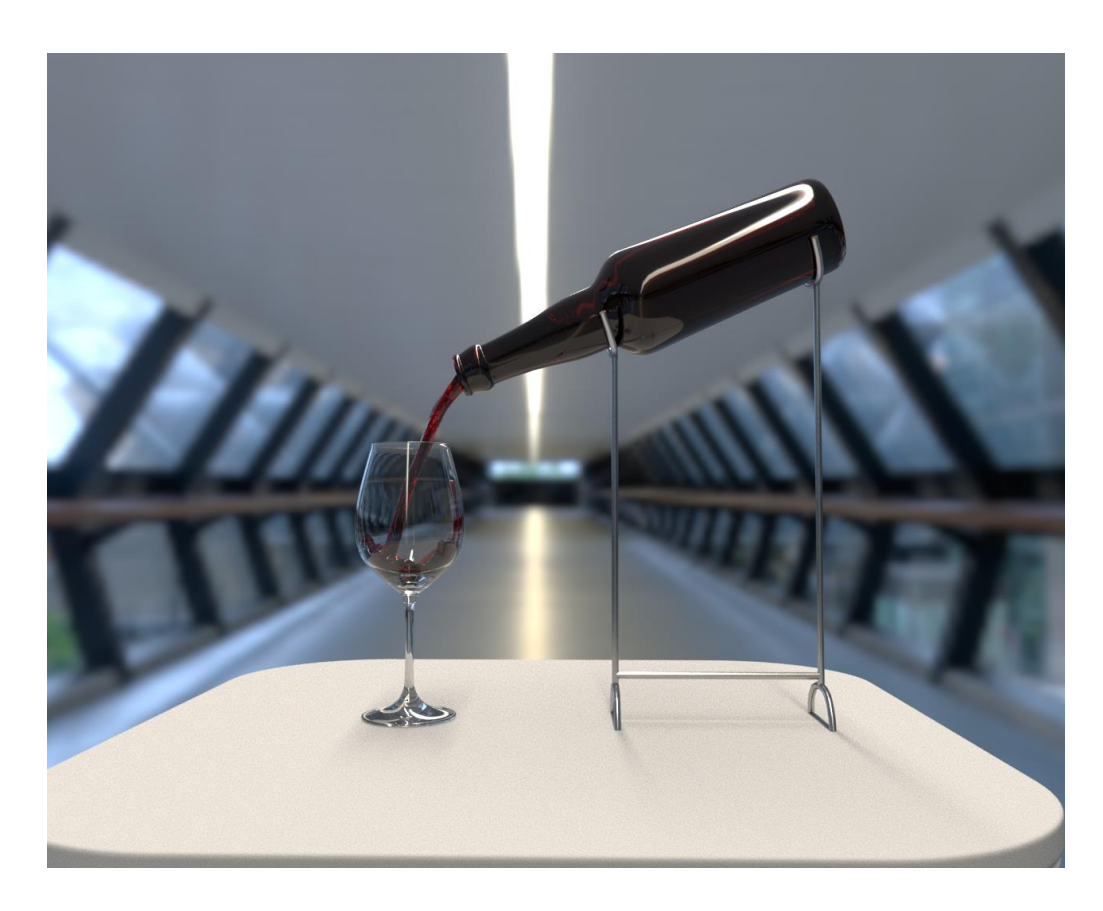

*Slika 10.24 Bifrost render*

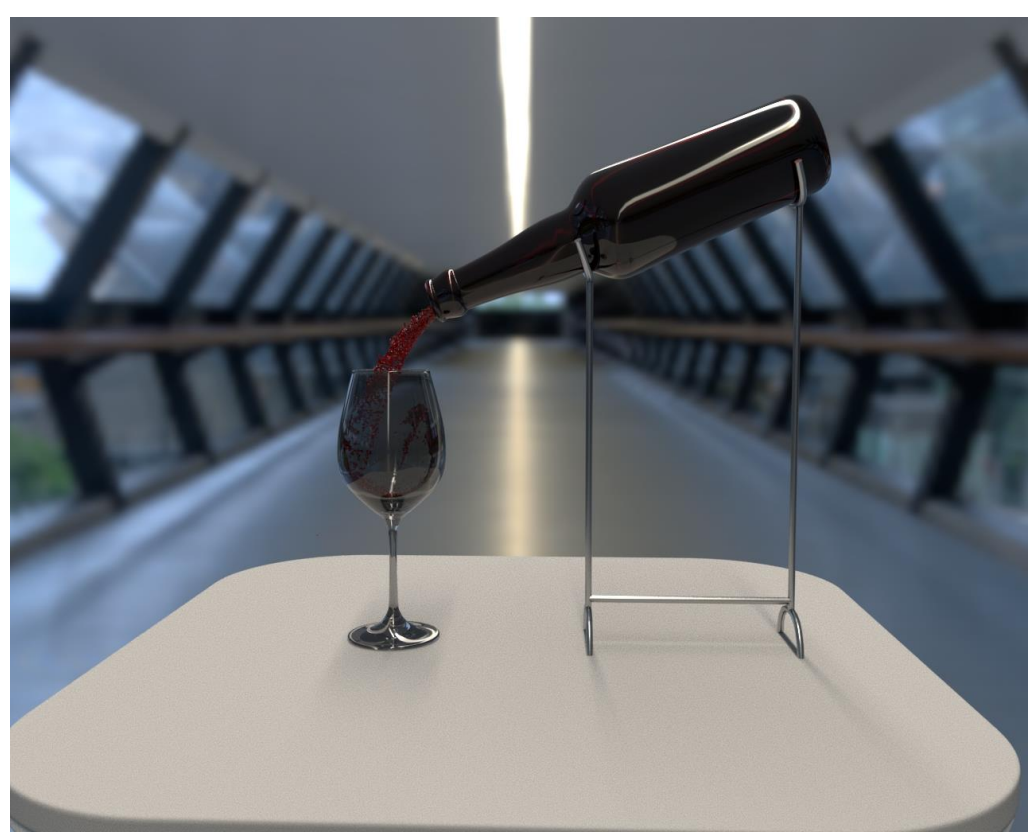

*Slika 10.23Hybrido render*

### **10.3. Bifrost**

#### **10.3.1. Postavljanje scene u Mayi**

Za drugi primjer pripremljena je jednostavna scena na kojoj će se prikazati kako u posudu s tekućinom pada objekt i kako tekućina reagira na objekt. Kao i u prethodnom primjeru svi modeli se grupiraju i skaliraju kako bi simulacija bila realističnija.

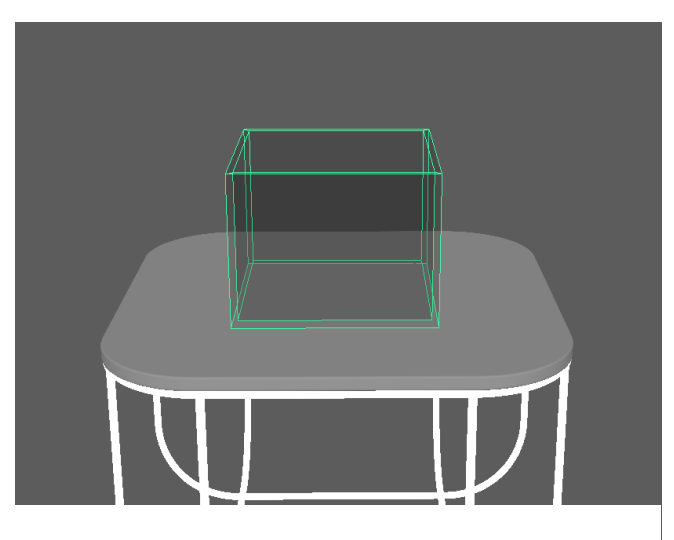

*Slika 10.25 Pripremljena scena*

U scenu se dodaje model kocke koji će biti emitter čestica. U ovom primjeru je bitno isključiti opciju Continuous Emission, jer nije potrebno stvaranje čestica nakon prvog kadra. Nakon toga model zdjele i stola postaju collideri kako čestice ne bi padale kroz njih. Kao i u prvom primjeru podešava se debljina objekta.

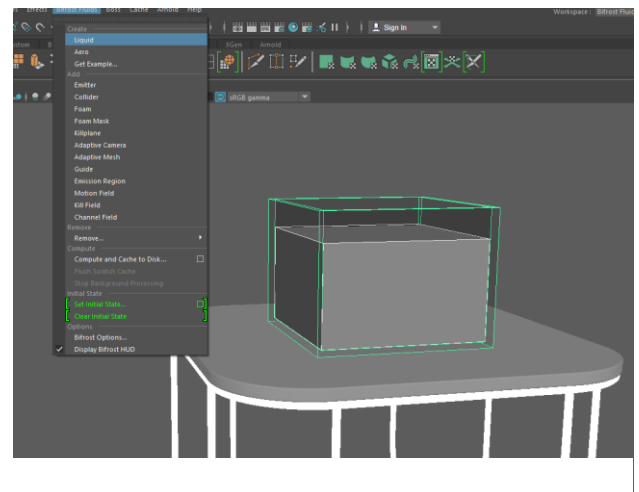

*Slika 10.26 Collider*

### **10.3.2. Interakcija čestica s objektima**

U scenu se dodaje kugla kao objekt koji će padati u tekućinu i dodaje se kao collider kako bi imala interakciju s česticama.

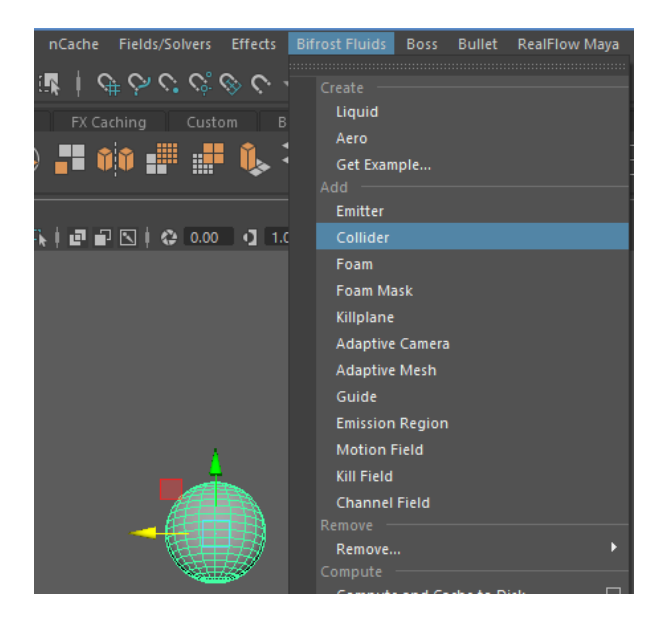

*Slika 10.27 Collider*

Kako bi se to animiralo, mijenja se pozicija kugle i za svaku poziciju se na vremenskoj traci označuje keyframe. Te pozicije su na vremenskoj traci označene sa crvenim linijama.

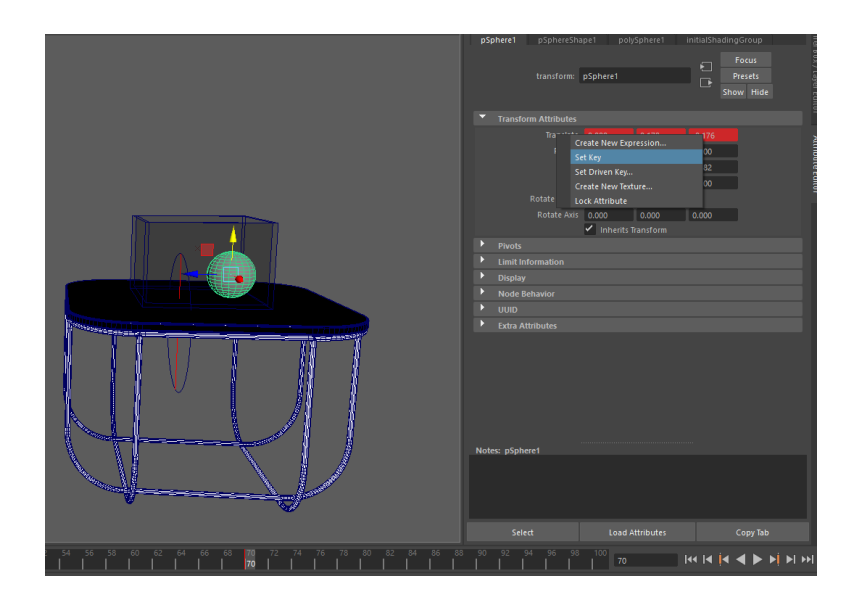

*Slika 10.28 Animiranje kugle*

### **10.3.3. Killplane i postavke tekućine**

Pretpostavlja se da će se tekućina razlijati kad kugla "padne" u nju i zato je u scenu potrebno dodati killplane. Killplane je beskonačna ravnina koja u Bifrostovoj simulaciji uklanja čestice koje se prelaze s jedne na drugu stranu. Može se koristiti za uklanjanje čestica poput kapi i prskanja koje izlaze iz prikaza kamere i više ih nije potrebno simulirati. Na taj se način smanjuje ukupni broj čestica, a mogu se smanjiti i memorijske potrebe za simuliranje.

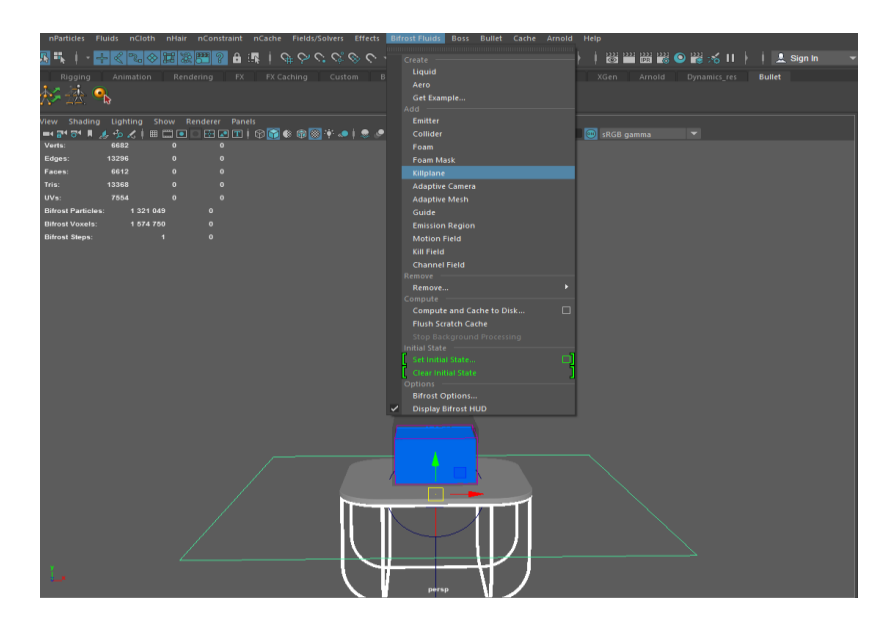

*Slika 10.29 Killplane*

Kako bi tekućina izgledala i ponašala se što realističnije potrebno je promijeniti postavke tekućine. Promijenjene su iste postavke kao i u prvom primjeru.

| bifrostLiquidProperties1 bifrostLiquidPropertiesContainer1 |                |   | Focus                       |  |                          |
|------------------------------------------------------------|----------------|---|-----------------------------|--|--------------------------|
| bifrostContainer: :tLiquidPropertiesContainer1             |                | П | <b>Presets</b><br>Show Hide |  | Channel Box/Layer Editor |
| <b>Resolution</b>                                          |                |   |                             |  |                          |
| Master Voxel Size 0.015                                    |                |   |                             |  |                          |
| <b>Adaptivity</b>                                          |                |   |                             |  |                          |
| <b>Spatial</b>                                             |                |   |                             |  | Attribute Editor         |
| <b>Transport</b>                                           |                |   |                             |  |                          |
| Transport Step Adaptivity                                  | 0.947          |   |                             |  |                          |
| Min Transport Steps   1                                    |                |   |                             |  |                          |
| Max Transport Steps 5000                                   |                |   |                             |  |                          |
| Transport Time Scale 1.000                                 |                |   |                             |  |                          |
| <b>Time Stepping</b>                                       |                |   |                             |  |                          |
| Time Step Adaptivity 0.100                                 |                |   |                             |  |                          |
| Min Time Steps 1                                           |                |   |                             |  |                          |
| Max Time Steps                                             | $\overline{z}$ |   |                             |  |                          |
| D<br><b>Kill Volume</b>                                    |                |   |                             |  |                          |
| <b>Emission</b>                                            |                |   |                             |  |                          |
| <b>Droplet</b>                                             |                |   |                             |  |                          |
| <b>Threshold</b>                                           | 0.150          |   |                             |  |                          |
| Mergeback Depth                                            | 2,000          |   |                             |  |                          |
| <b>Particle Distribution</b>                               |                |   |                             |  |                          |
| Surface Bandwidth                                          | 1,000          |   |                             |  |                          |
| <b>Interior Particle Density</b>                           | 2.000          |   |                             |  |                          |
| Surface Particle Density 1.000                             |                |   |                             |  |                          |

*Slika 10.30 Postavke emisije*

### **10.3.4. Pretvorba čestica u geometriju i renderiranje**

Nakon što se dobiju zadovoljavajući rezultati simulacije čestica potrebno ih je pretvoriti u geometriju, što se postiže tako da se ne uključuje opcija "meshing" na bifrostShape čvoru.

Kao i kod prethodnog primjera za potrebe renderiranja korišten je Arnold Render.

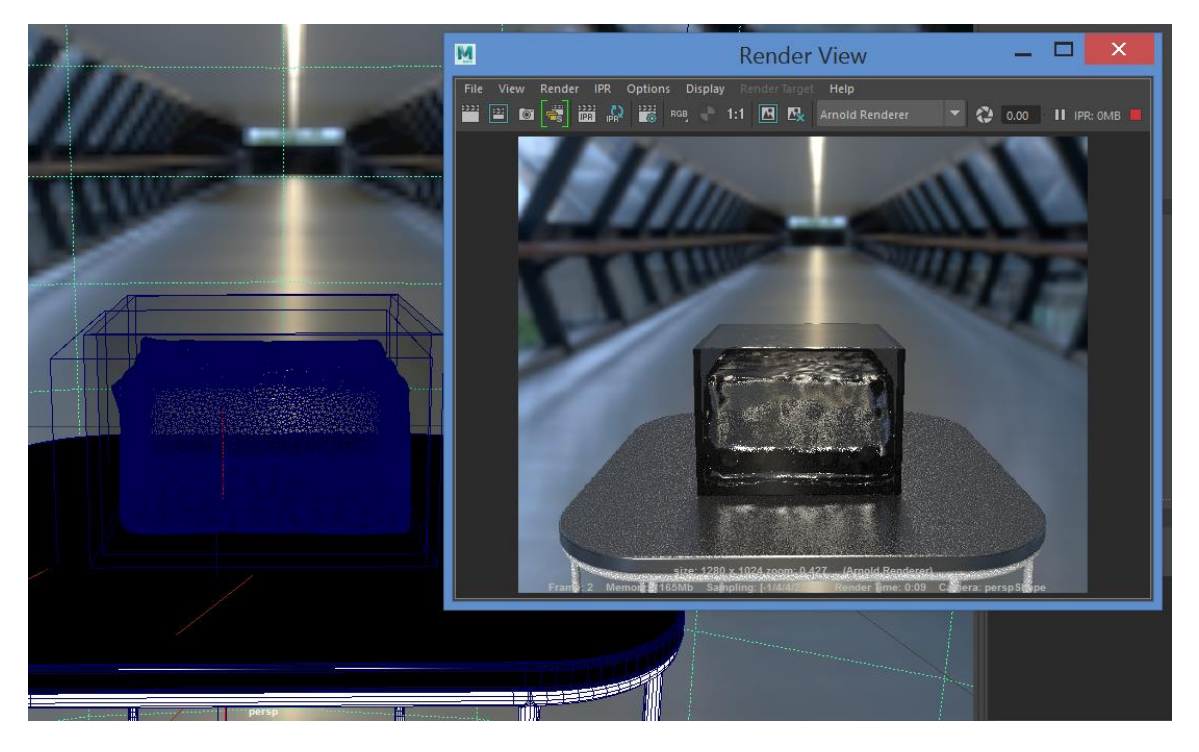

*Slika 10.31 Renderiranje*

### **10.4. Hybrido**

#### **10.4.1. Postavljanje domene**

Drugi primjer je scena na kojoj će se prikazati kako u posudu s tekućinom pada objekt i kako tekućina reagira na objekt. Kao i u prvom primjeru uveze se model izrađen u Mayi.

Domene se mogu dodati s Hybrido police. Kad odaberete vrsta, u ovom slučaju zatvorena domena s otvorenim vrhom kako bi tekućina mogla izlaziti, RealFlow dodaje par čvorova kako bi stvorio kompletnu postavku s domenom, izvorom čestica koji uključuje priključeni objekt emisije i spremnikom koji će držati tekućinu. Ta domena se skalira prema uvezenom modelu. Nakon domene dodaje se daemon gravitacije i "k Volume" daemon koji uklanja čestice koje odlaze predaleko i nema ih smisla dalje simulirati.

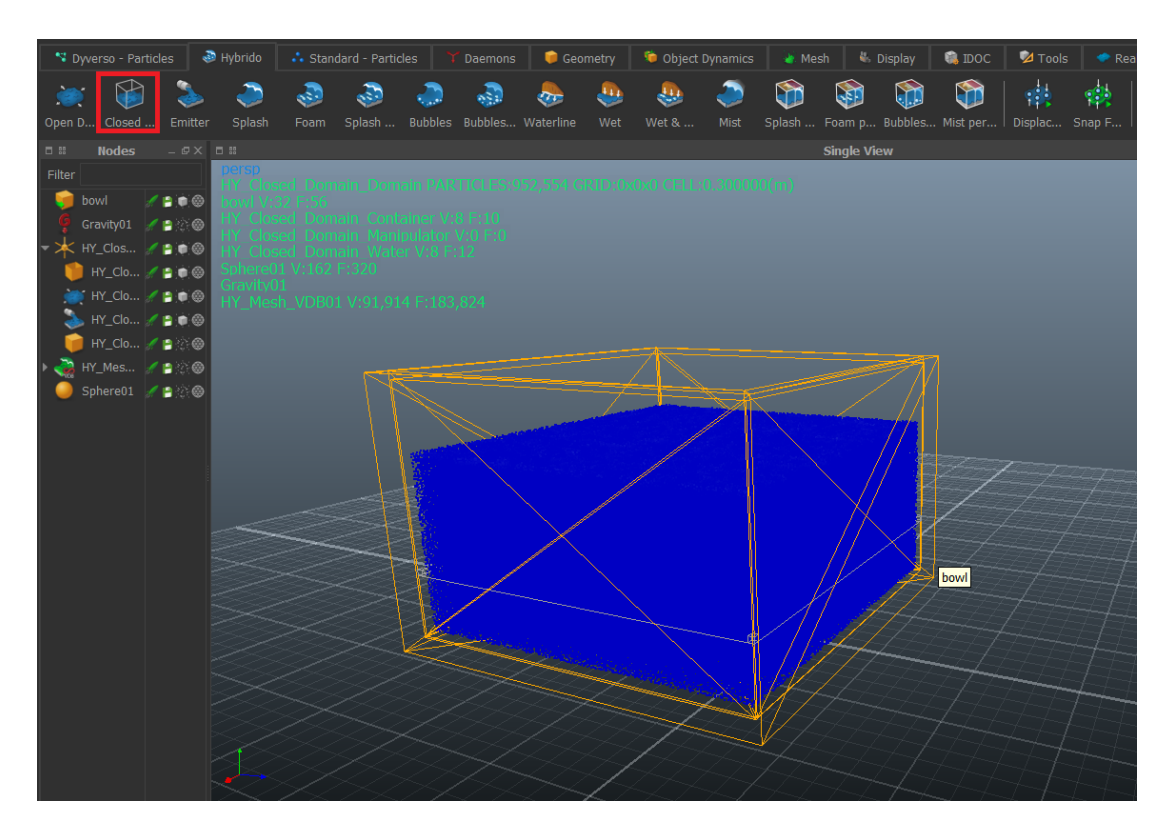

*Slika 10.32 Zatvorena domena*

### **10.4.2. Animiranje kugle**

U scenu se dodaje objekt kugle koji će padati u tekućinu. Animira se tako da se mijenja pozicija kugle i za svaku poziciju se na vremenskoj traci označuje keyframe. Te pozicije su na vremenskoj traci označene sa crvenim linijama. Vrsta interakcije za ovaj objekt je Solid Inside kako bi tekućina reagirala na vanjsku površinu objekta.

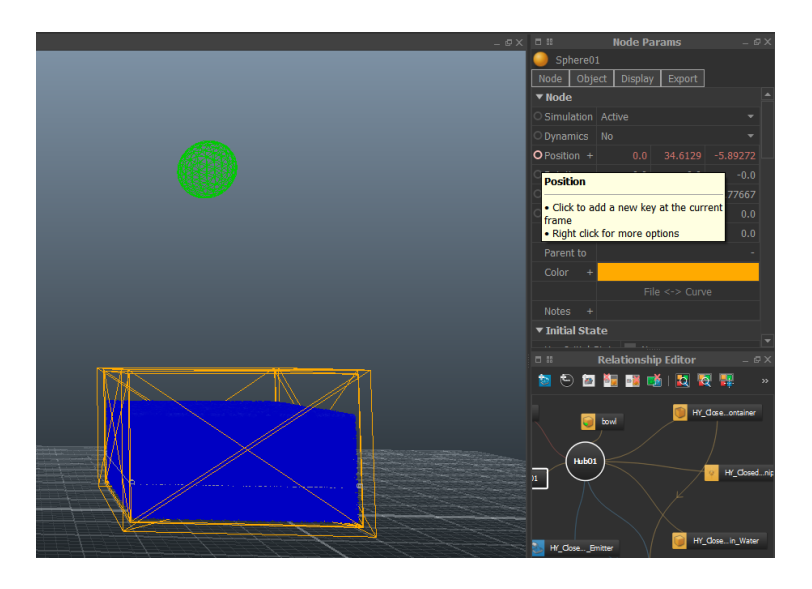

*Slika 10.33 Animiranje kugle*

### **10.4.3. Pretvorba čestica u geometriju**

Kao i u prethodnom primjeru stvara se Hybrido mesh od čestica. Nakon toga spajaju se Alembic datoteke kako bi se animacija mogla uvesti u Mayu i renderirati. Za renderiranje je korišten Arnold Render.

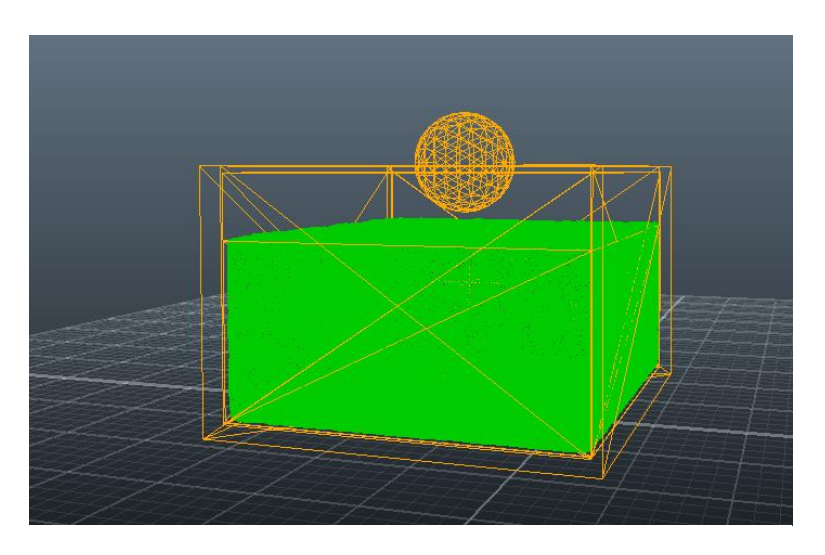

*Slika 10.34 Geometrija nastala iz čestica*

## **10.4.4. Rezultat renderiranja**

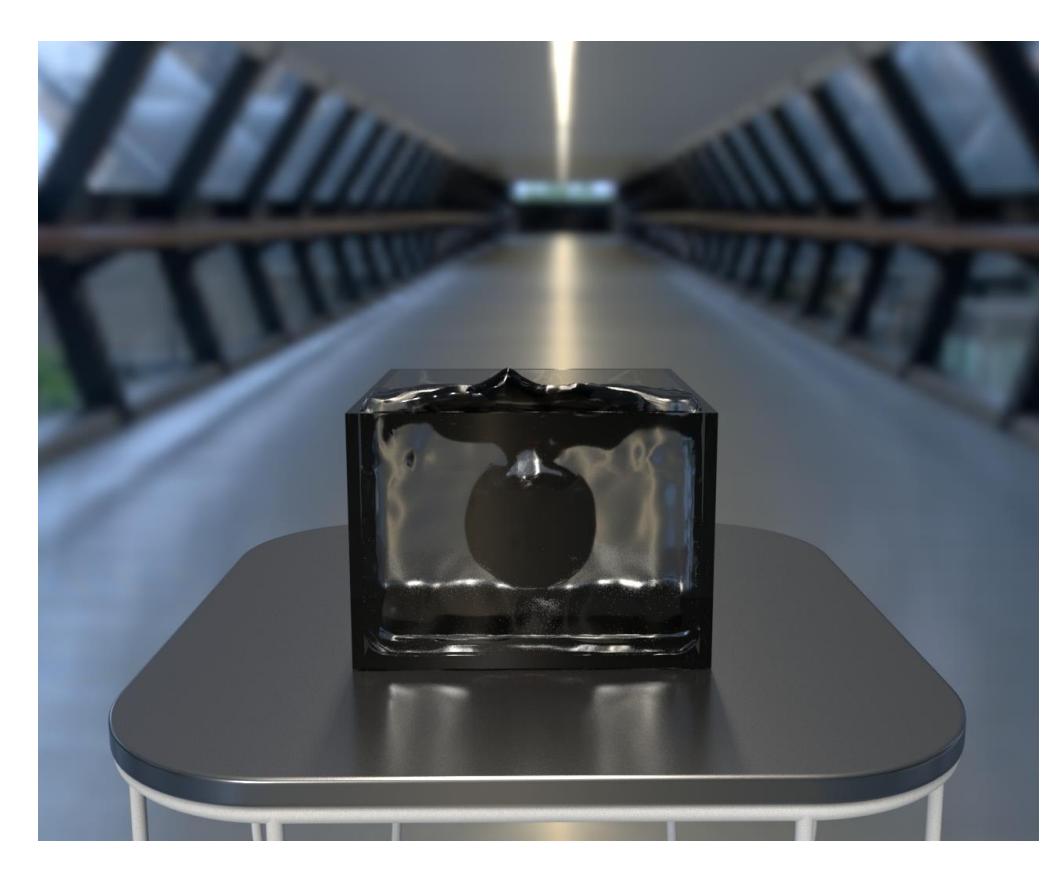

*Slika 10.35 Bifrost render*

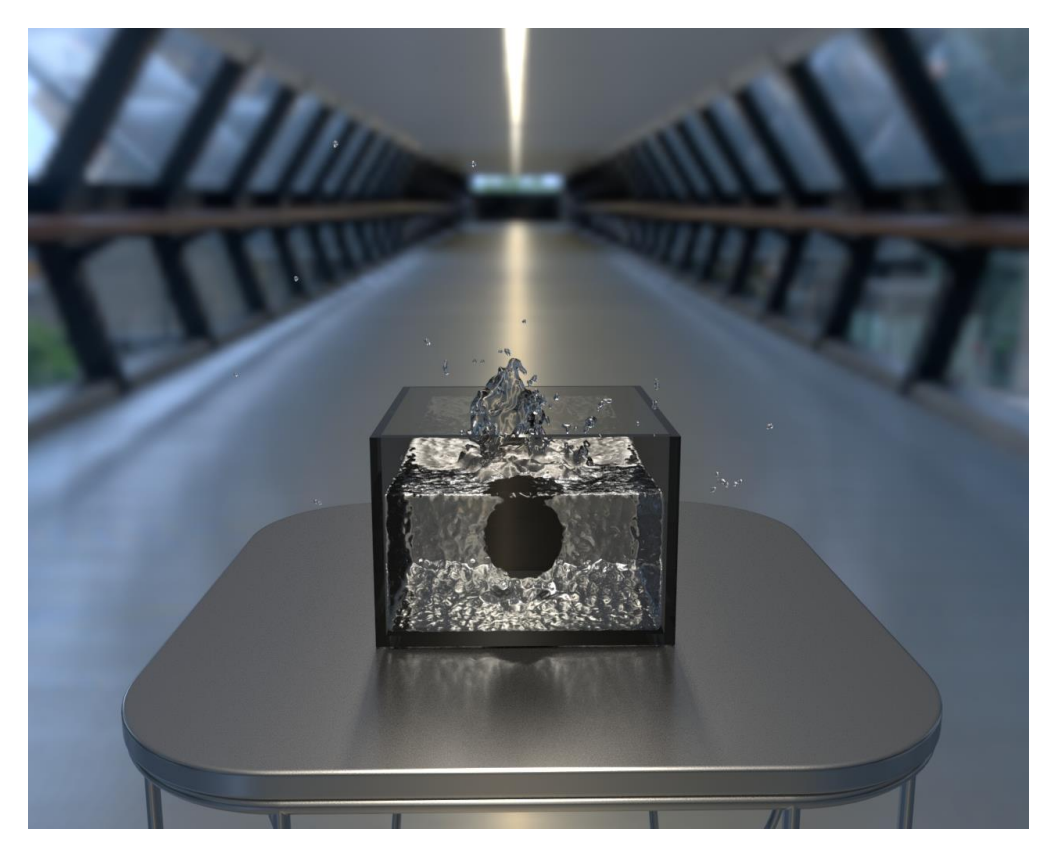

*Slika 10.36 Hybridot render*

### **10.5. Bifrost**

### **10.5.1. Postavljanje scene u Mayi**

Za treći primjer pripremljena je jednostavna scena koja će prikazivati fontanu i prikazati kako tekućina reagira kada pada na drugu tekućinu. Kao i u prethodnom primjerima model se skalira kako bi simulacija bila realističnija.

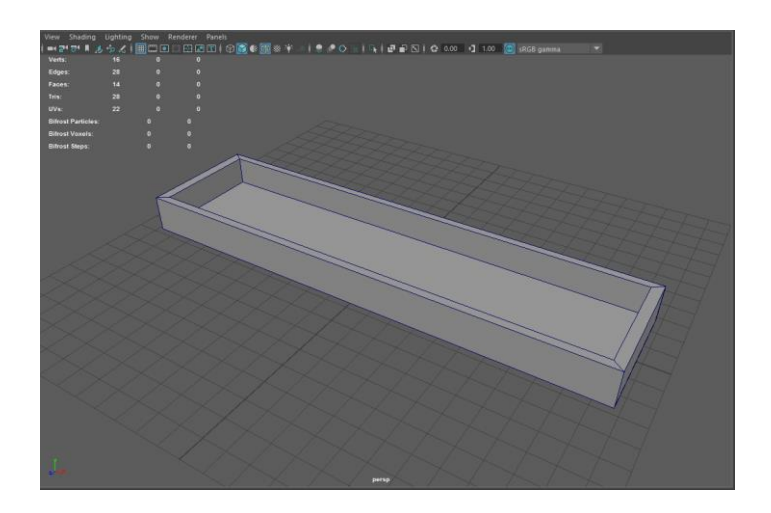

*Slika 10.37 Pripremljena scena*

U scenu se dodaje model kocke koji će biti emitter čestica, a model fontane se postavlja kao collider. Kao i u prethodnim primjerima podešava se debljina collidera kako čestice ne bi prolazile kroz model.

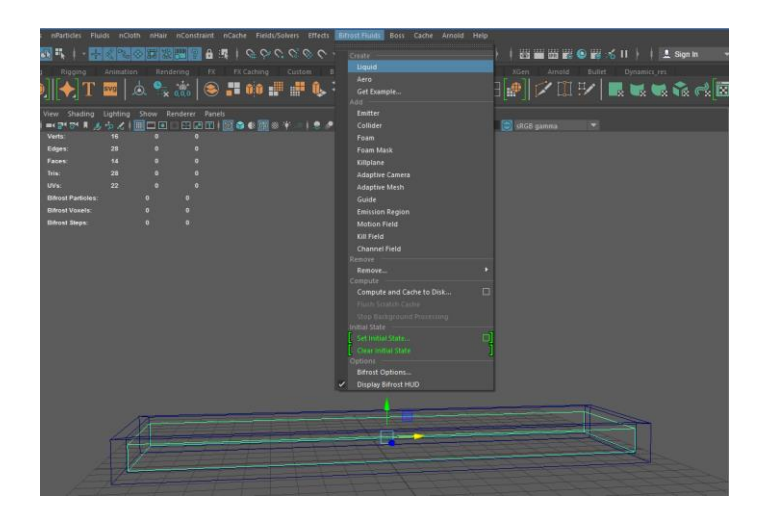

*Slika 10.38 Emitter*

### **10.5.2. Motion field**

Kako bi se voda kretala prema gore kao u fontani potrebno je dodati Motion Field. Motion Field je opcija koja kontrolira brzinu kretanja tekućine.

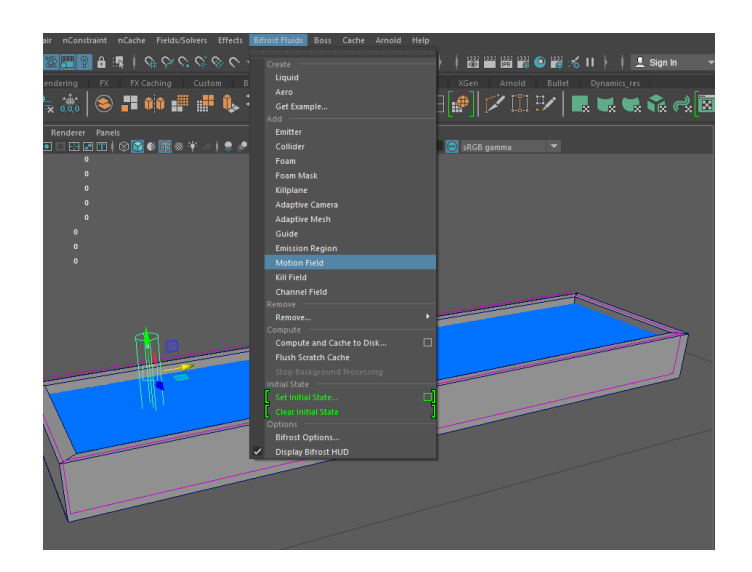

*Slika 10.39 Motion Field*

Kako bi samo dio tekućine kretao prema gore, a ne cijela površina, potrebno je u postavkama uključiti opciju Boundary. Ta opcija primjenjuje učinak na temelju implicitnog oblika, u ovom primjeru oblik valjka. Nakon toga potrebno je promijeniti smjer djelovanja polja kako bi se tekućina kretala prema gore.

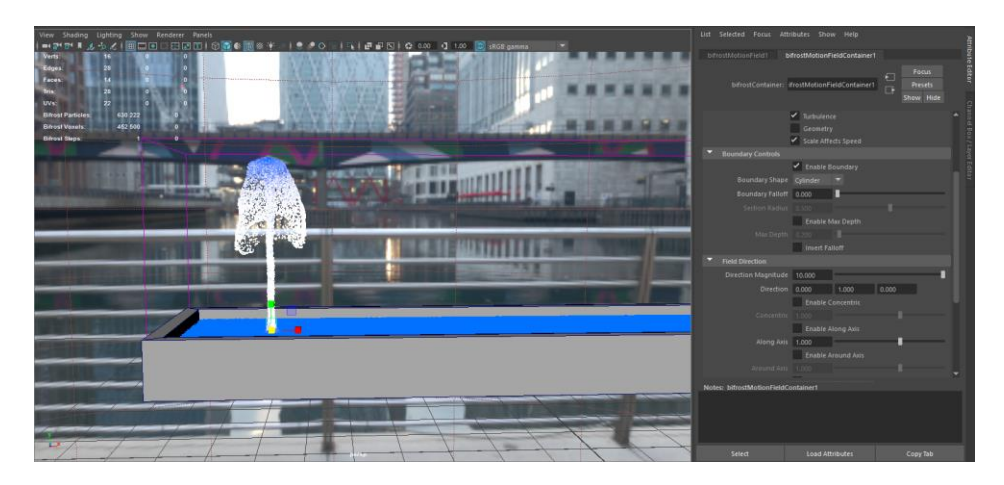

*Slika 10.40Motion Field postavke*

Nakon postavljanja postavki kopira se Motion Field kako bi simulacija izgledala kao fontana. Nakon toga se pusti simulacija i prilagođavaju postavke dok se ne dobije željeni rezultat.

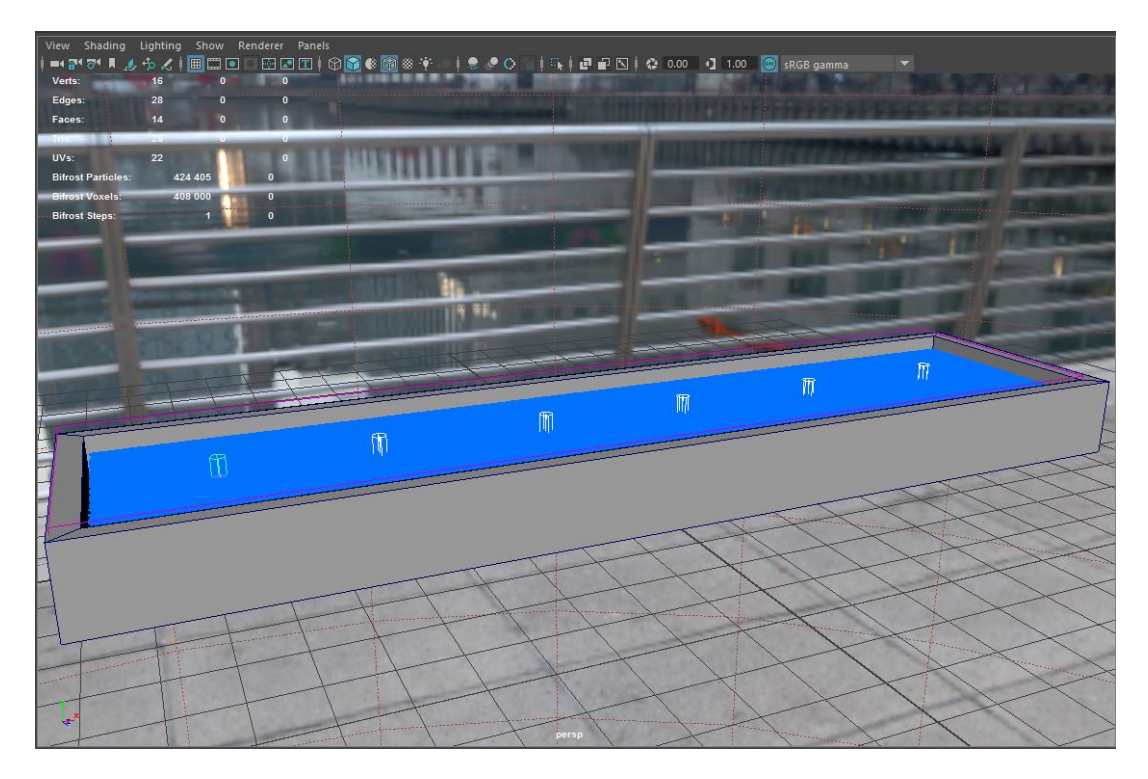

*Slika 10.41 Kopiranje*

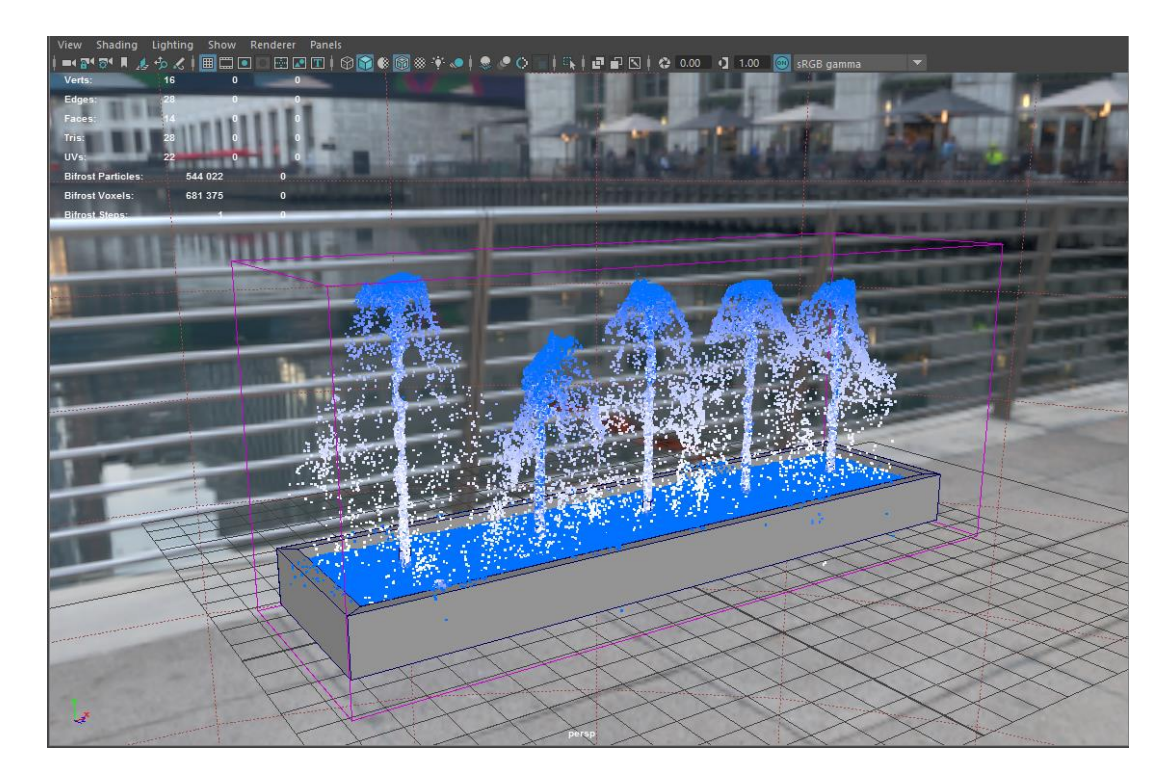

*Slika 10.42 Rezultat simulacije*

### **10.5.3. Pretvorba čestica u geometriju i renderiranje**

Prije nego se čestice pretvore u geometriju potrebno je dodati killplane kako bi se spriječilo simuliranje nepotrebnih čestica.

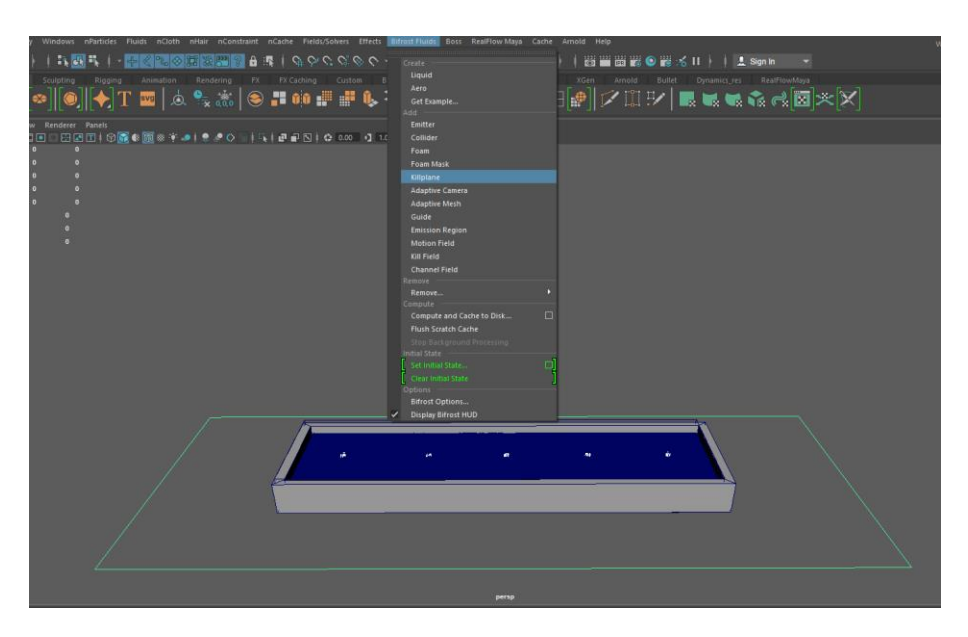

*Slika 10.43 Killplane*

Kao i kod prethodnog primjera za potrebe renderiranja korišten je Arnold Render

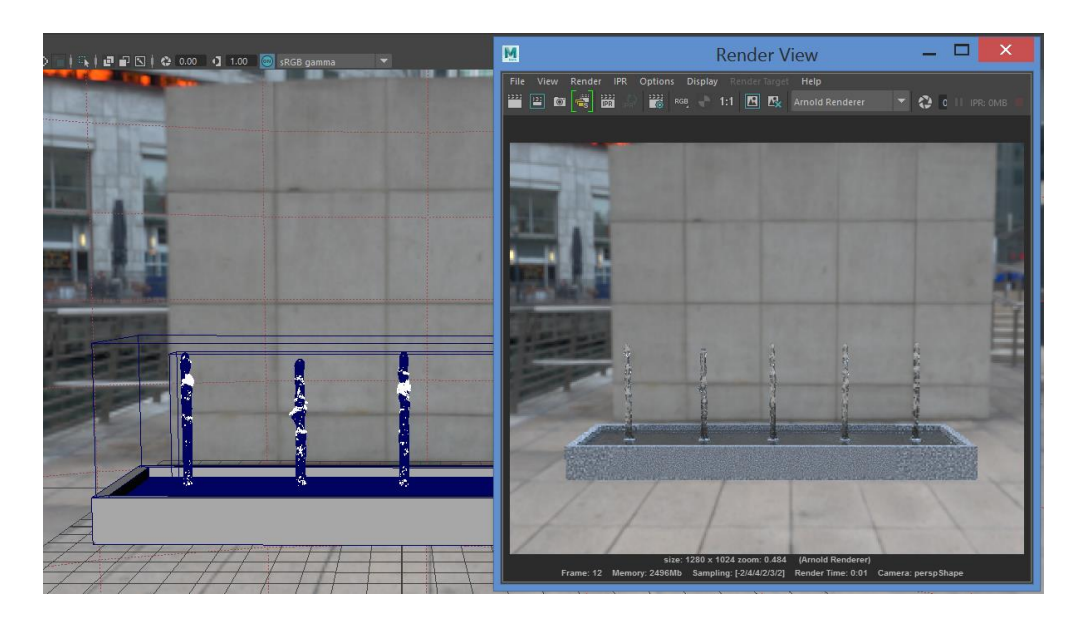

*Slika 10.44 Renderiranje*

### **10.6. Hybrido**

### **10.6.1. Postavljanje domene**

Treći primjer je scena koja će prikazivati fontanu i prikazati kako tekućina reagira kada pada na drugu tekućinu. Prvi korak je uvoz modela i postavljanje zatvorene domene. Domena se skalira prema modelu i iznad se ostavi dovoljno mjesta za tekućinu.

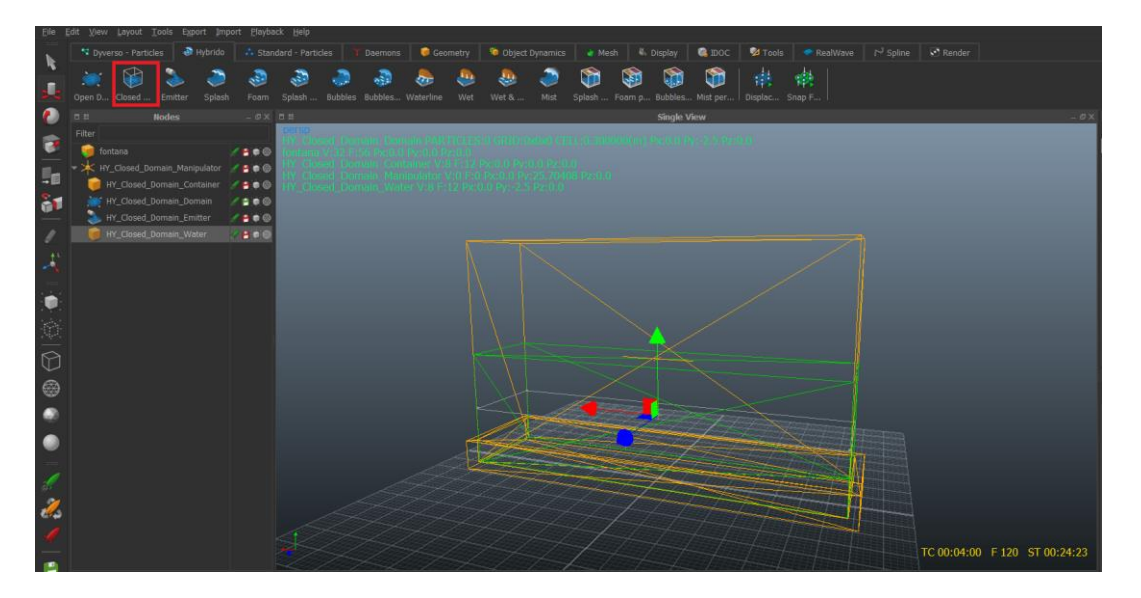

*Slika 10.45 Zatvorena domena*

Kako bi se dobio efekt fontane dodaje se objekt, u ovom primjeru valjak, za stvaranje dodatnih čestica. Umjesto na Hybrido alatnoj traci moguće je dodati i desnim klikom na objekt.

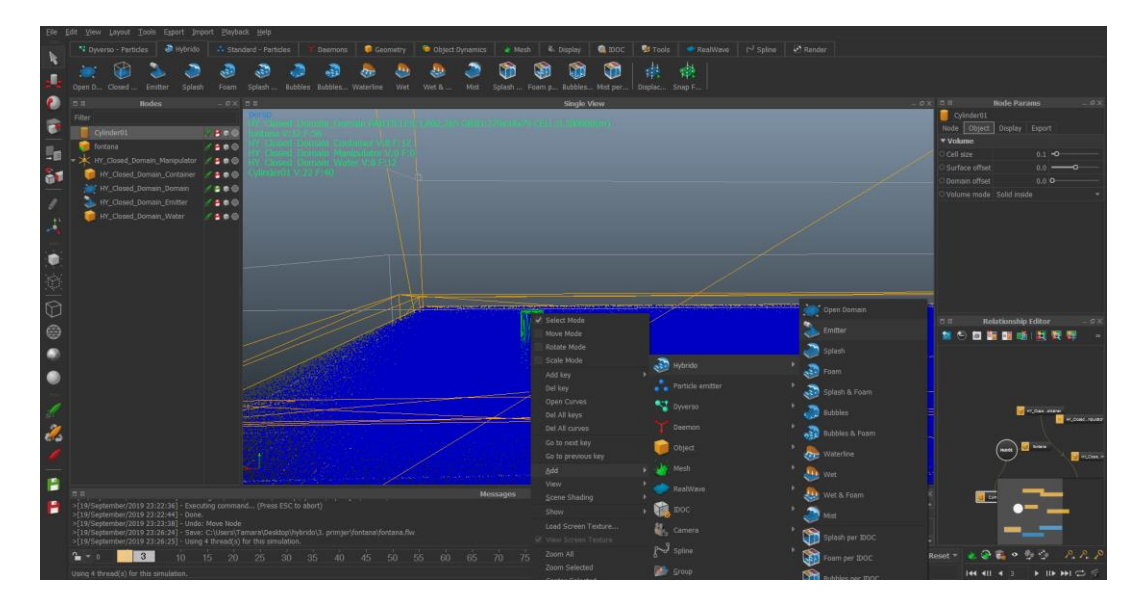

*Slika 10.46 Dodavanje izvora čestica*

Kako bi se tekućina kretala u željenom smjeru potrebno je samo rotirati objekt. Da bi se čestice stvarale do kraja simulacije potrebno je uključiti opciju "Stream" i prilagoditi brzinu kretanja čestica. Nakon zadovoljavajućih rezultata simulacije kopira se objekt kako bi bilo više izvora čestica.

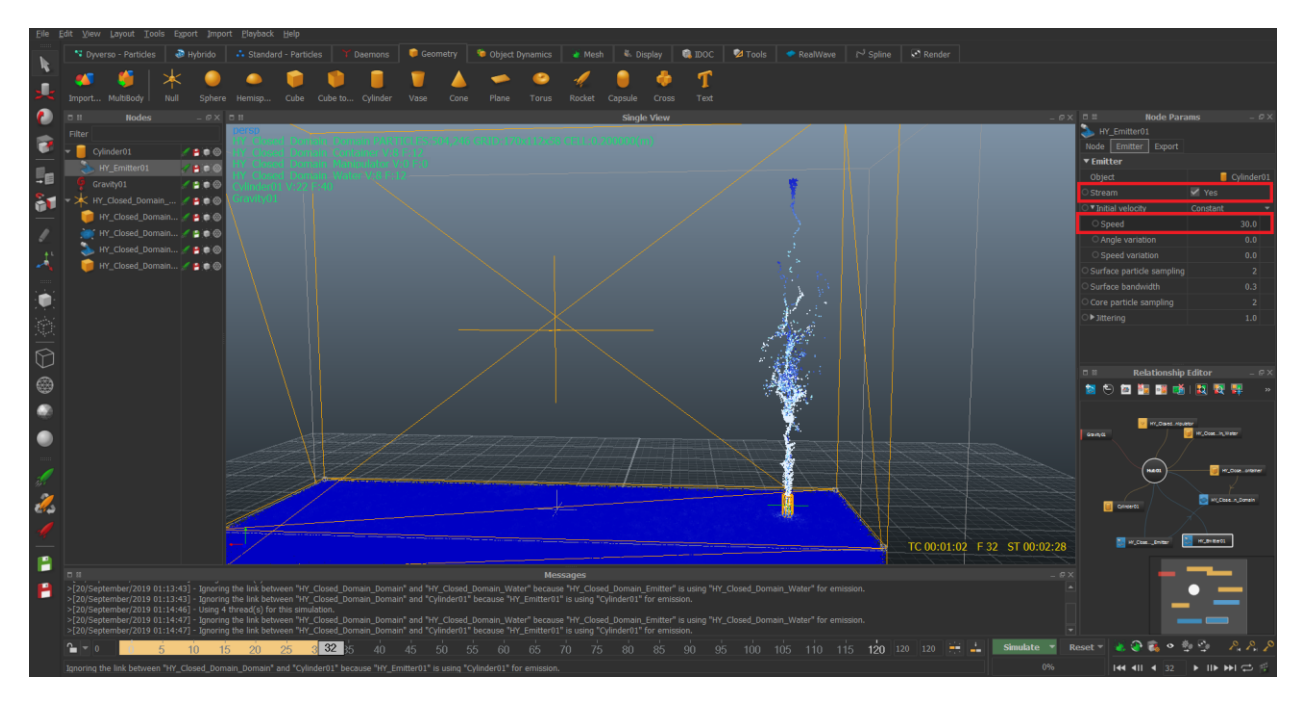

*Slika 10.48 Prilagođavanje brzine kretanja čestica*

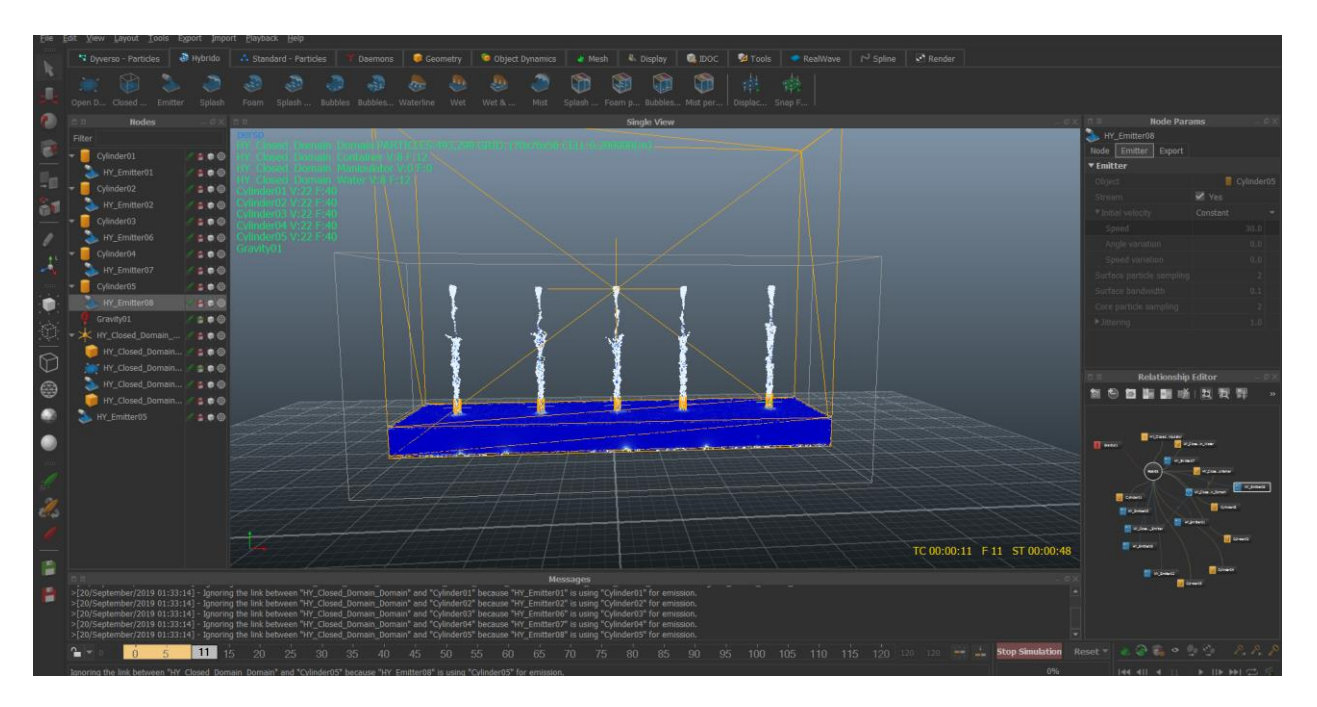

*Slika 10.47 Nakon kopiranja objekta*

### **10.6.2. Pretvorba čestica u geometriju**

Kao i u prethodnom primjeru stvara se Hybrido mesh od čestica. Nakon toga spajaju se Alembic datoteke kako bi se animacija mogla uvesti u Mayu i renderirati. Za renderiranje je korišten Arnold Render.

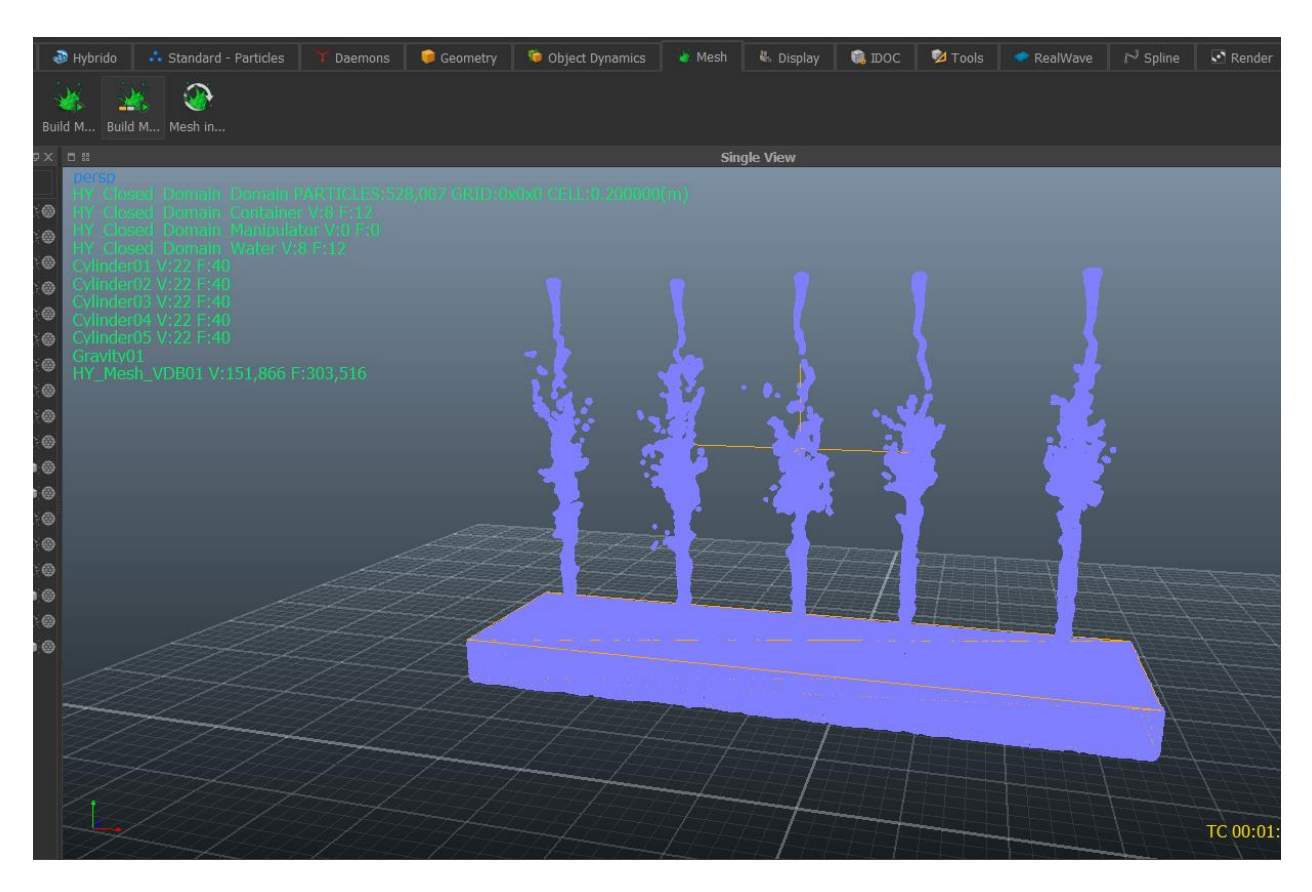

*Slika 10.49 Geometrija nastala iz čestica*

## **10.6.3. Rezultat renderiranja**

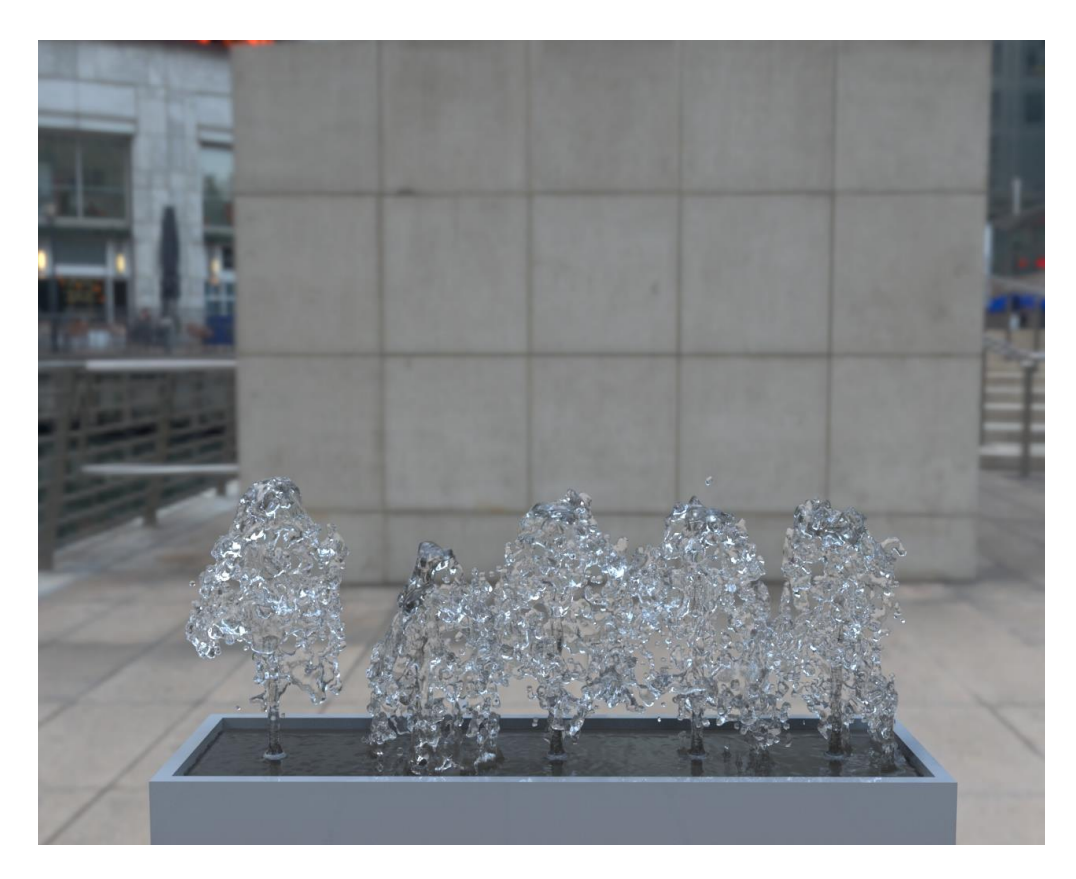

*Slika 10.51 Bifrost render*

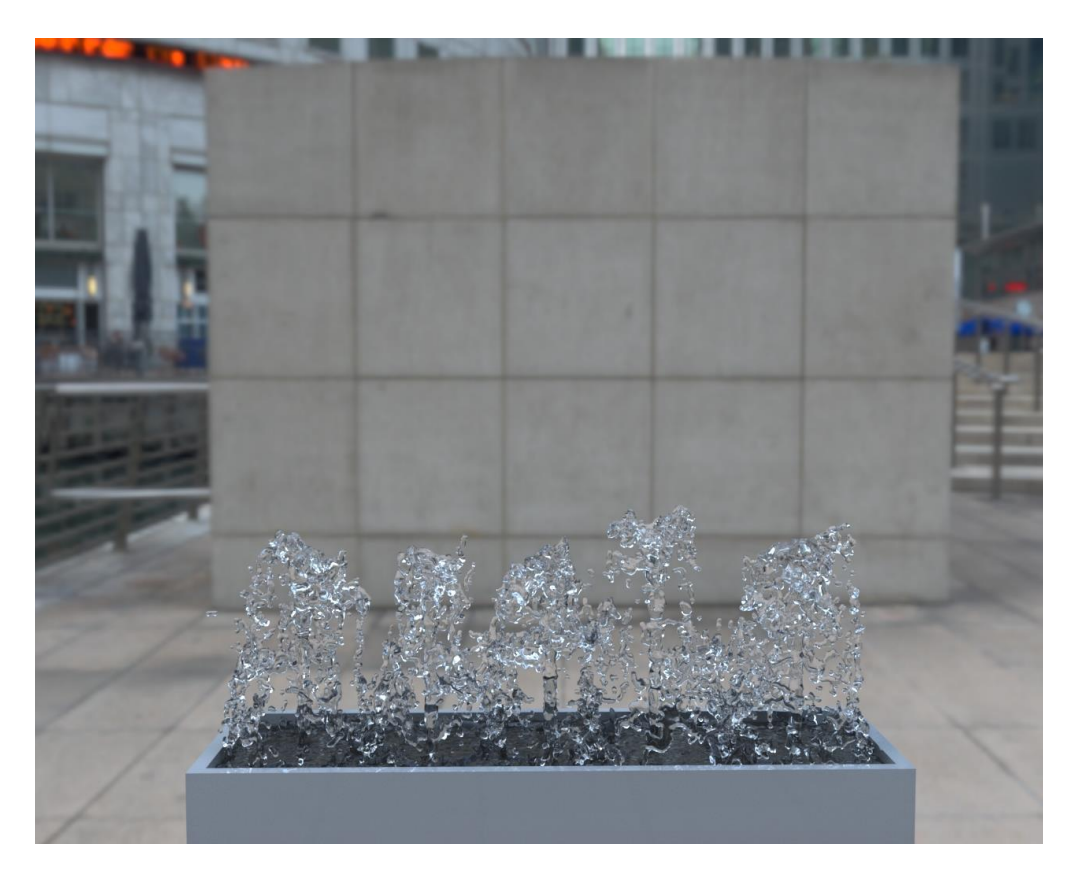

*Slika 10.50 Hybrido render*

### **11. Zaključak**

I Hybrido i Bifrost koriste sličan koncept emitiranja čestica iz geometrije. Međutim, kod Hybrida stvaranje čestica, posebno kod zatvorene domene, moguće je jednim klikom miša. Jednim klikom stvori se pet čvorova potrebnih za početak simulacije. Nije da je stvaranje tekućine posebno teško u Bifrostu, ali je lijepo je koristiti minimalan broj koraka potrebnih za početak. Jedan primjer razlike u jednostavnosti upotrebe alata je kako dobiti čestice da međusobno djeluju. U Bifrostu su neka polja ugrađena, poput gravitacije, pa nije potrebno učiniti ništa kako bi djelovala na čestice. S druge strane, pomoću Relationship Editora u RealFlowu, kada se povežu čvorovi zajedno, RealFlow automatski utvrđuje što ta veza treba biti. Ako je to objekt povezan s Hybrido domenom, to znači da će se čestice i objekt sudarati. Ako je daemon povezan s Hybrido domenom, to znači da će čestice biti pod utjecajem sile demona. Kada tako gledamo, potpuna jednostavnost korištenja jedan je od velikih nedostataka Bifrosta kada ga uspoređujemo s nečim poput Hybrida.

Simuliranje je i u Bifrostu i RealFlowu vrlo jednostavno, ali postoji temeljna razlika u tome kako ova dva programa simuliraju. U RealFlowu, kad god se simulira, RealFlow će automatski izvesti bilo što u sceni na disk u okviru RealFlow projekta. To znači da kada se ponovo otvori projekt, može se nastaviti s radom bez potrebe za ponovnim simuliranjem. U Bifrostu ta se opcija mora ručno uključiti (Bifrost > Compute and Cache to Disk). Bez toga, svaki put kad se ponovno otvori projekt, potrebno je ponovno simulirati. Još jedna velika prednost za Hybrida je njegova sposobnost da simulira upotrebom GPU-a, dok je Bifrost trenutno samo za CPU.

Jedna prednost koju Bifrost ima u odnosu na RealFlow je trošak. Budući da RealFlow nije trebao biti program za 3D modeliranje i animaciju, a Maya se može esplatno skinuti kao studentska verzija s Bifrostom, puno je jeftinije koristiti Bifrost. Ako se radi na nekoj manjoj simulaciji i već imate Mayu zbog mnogih drugih upotreba, sam Hybrido nije vrijedan kupovine RealFlow licence. Bifrost ima puno alata koji vam mogu dati izvrsne rezultate. Ako se ozbiljno razmišlja o dinamici i većim projektima, troškovi RealFlowa postaju zanemarljivi i bolje bi bilo koristiti Hybrido.

U Varaždinu

## **12. Literatura**

[1] What is Autodesk Maya? How is Maya used?

[http://www.edulearn.com/article/what\\_is\\_autodesk\\_maya.html](http://www.edulearn.com/article/what_is_autodesk_maya.html)

[2] Autodesk Maya vs. 3ds Max: Pros and Cons

<https://3d-ace.com/press-room/articles/maya-vs-3ds-max>

[3] Bifrost: the return of the Naiad team with a bridge to ICE <https://www.fxguide.com/fxfeatured/bifrost-the-return-of-the-naiad-team-with-a-bridge-to-ice/>

[4]Understanding the Basics of Bifost in Maya <https://www.pluralsight.com/blog/tutorials/understanding-the-basics-of-bifrost-in-maya>

[5] Introducing Bifrost for Maya

<https://area.autodesk.com/blogs/the-maya-blog/introducing-bifrost-for-maya/>

[6] Bifrost simulations and scene scale [https://help.autodesk.com/view/MAYAUL/2019/ENU/?guid=GUID-CD0DCC36-14A6-438F-](https://help.autodesk.com/view/MAYAUL/2019/ENU/?guid=GUID-CD0DCC36-14A6-438F-99F4-4A559B5EDB4B)[99F4-4A559B5EDB4B](https://help.autodesk.com/view/MAYAUL/2019/ENU/?guid=GUID-CD0DCC36-14A6-438F-99F4-4A559B5EDB4B)

[7] RealFlow Facts

<https://nextlimitsupport.atlassian.net/wiki/spaces/rf2015docs/pages/5435213/RealFlow+Facts>

[8] RealFlow's liquid solver types <https://blog.realflow.com/technology/glossary-realflows-liquid-solver-types/>

[9] Nodes – Hybrido Fluids (HyFlip) [https://nextlimitsupport.atlassian.net/wiki/spaces/rf2014docs/pages/5386331/Nodes+-](https://nextlimitsupport.atlassian.net/wiki/spaces/rf2014docs/pages/5386331/Nodes+-+Hybrido+Fluids+HyFLIP)

[+Hybrido+Fluids+HyFLIP](https://nextlimitsupport.atlassian.net/wiki/spaces/rf2014docs/pages/5386331/Nodes+-+Hybrido+Fluids+HyFLIP)

[10] HyFLIP – GPU Simulations [https://nextlimitsupport.atlassian.net/wiki/spaces/rf2014docs/pages/5386333/HyFLIP+-](https://nextlimitsupport.atlassian.net/wiki/spaces/rf2014docs/pages/5386333/HyFLIP+-+GPU+Simulations) [+GPU+Simulations](https://nextlimitsupport.atlassian.net/wiki/spaces/rf2014docs/pages/5386333/HyFLIP+-+GPU+Simulations)

# Popis slika

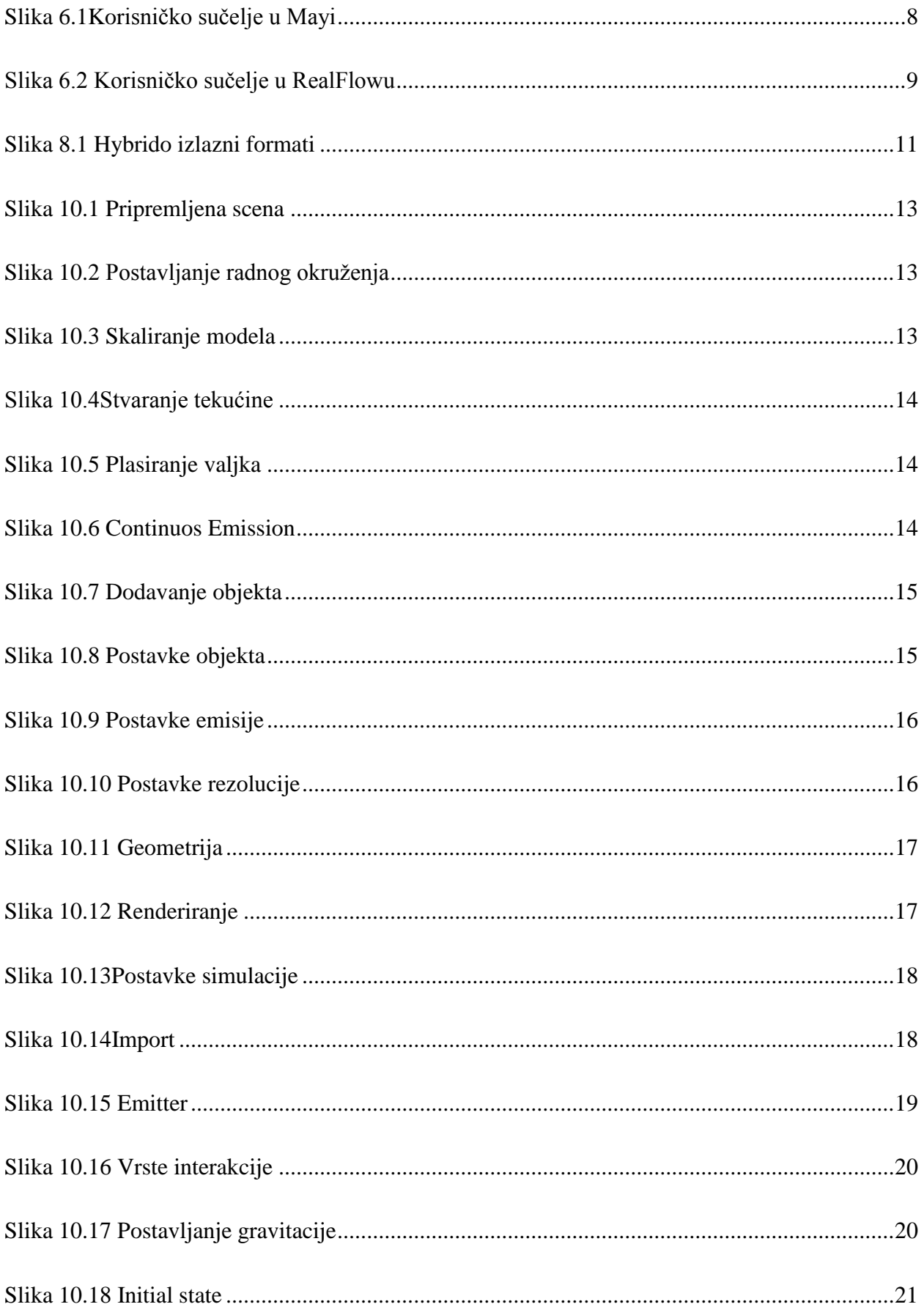

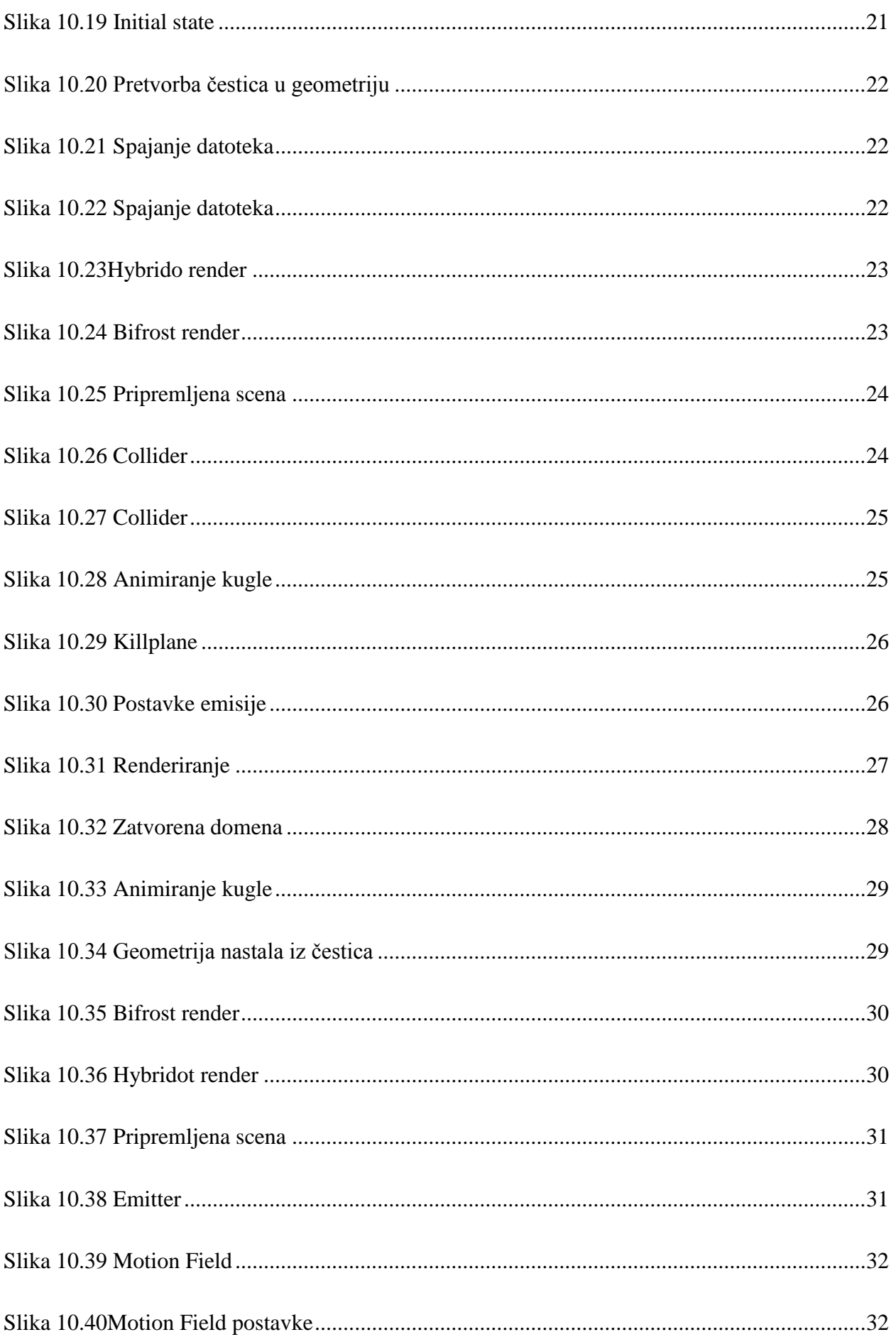

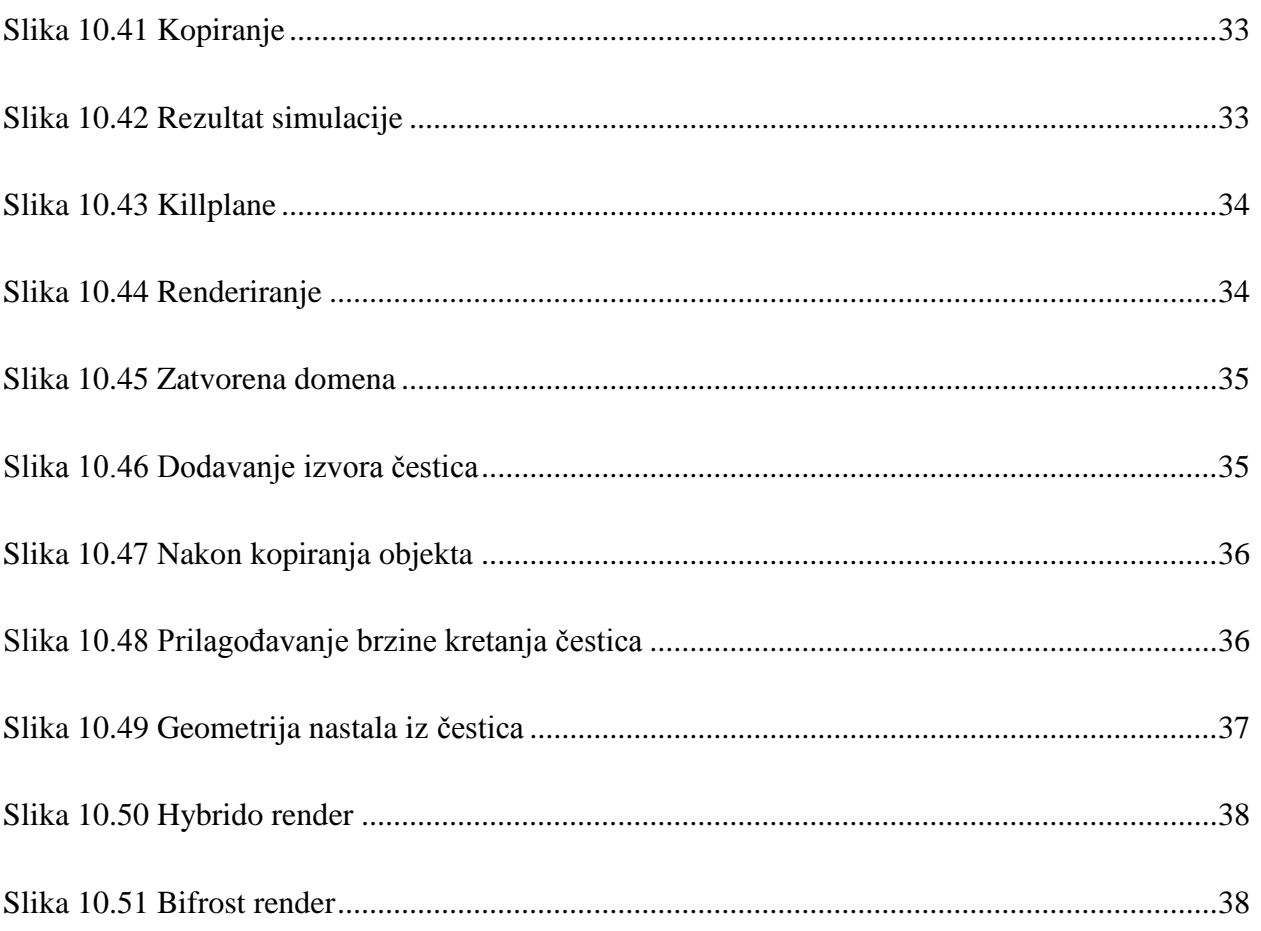

## Sveučilište Sjever

VŽ KC

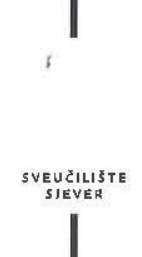

#### IZJAVA O AUTORSTVU I SUGLASNOST ZA JAVNU OBJAVU

Završni/diplomski rad isključivo je autorsko djelo studenta koji je isti izradio te student odgovara za istinitost, izvornost i ispravnost teksta rada. U radu se ne smiju koristiti dijelovi tudih radova (knjiga, članaka, doktorskih disertacija, magistarskih radova, izvora s interneta, i drugih izvora) bez navođenja izvora i autora navedenih radova. Svi dijelovi tudih radova moraju biti pravilno navedeni i citirani. Dijelovi tudih radova koji nisu pravilno citirani, smatraju se plagijatom, odnosno nezakonitim prisvajanjem tuđeg znanstvenog ili stručnoga rada. Sukladno navedenom studenti su dužni potpisati izjavu o autorstvu rada.

Ja, *komava Jakšić* (ime i prezime) pod punom moralnom,<br>materijalnom i kaznenom odgovornošću, izjavljujem da sam isključivi autor/ica završnog/diplomskog (obrisati nepotrebno) rada pod naslovom<br><u>Usporedba akrta za standacija tekorum Borazi Historija</u> naslov) te da u navedenom radu nisu na nedozvoljeni način (bez pravilnog citiranja) korišteni dijelovi tudih radova.

> Student/ica: (upisati ime i prezime)

 $\overline{M}$ 

<u>Jomera Jokšić</u><br>(vlastoručni potpis)

Sukladno Zakonu o znanstvenoj djelatnost i visokom obrazovanju završne/diplomske radove sveučilišta su dužna trajno objaviti na javnoj internetskoj bazi sveučilišne knjižnice u sastavu sveučilišta te kopirati u javnu internetsku bazu završnih/diplomskih radova Nacionalne i sveučilišne knjižnice. Završni radovi istovrsnih umjetničkih studija koji se realiziraju kroz umjetnička ostvarenja objavljuju se na odgovarajući način.

Ja, *Lumbra* Jokiić Ja,  $\frac{1}{\sqrt{2\pi}}$   $\frac{1}{\sqrt{2\pi}}$  (ime *i* prezime) neopozivo izjavljujem da sam suglasan/na s javnom objavom završnog/diplomskog (obrisati pepotrebno) rada pod naslovom  $\frac{1}{\sqrt{2\pi}}$  akta  $\frac{1}{\sqrt{2\pi}}$  sun analogu tekv naslov) čiji sam autor/ica.

> Student/ica: (upisati ime i prezime)

lamour lakse

(vlastoručni potpis)